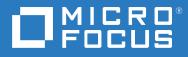

# Micro Focus File Dynamics 6.5 Installation Guide

August 3, 2020

#### **Legal Notices**

Condrey Corporation makes no representations or warranties with respect to the contents or use of this documentation, and specifically disclaims any express or implied warranties of merchantability or fitness for any particular purpose. Further, Condrey Corporation reserves the right to revise this publication and to make changes to its content, at any time, without obligation to notify any person or entity of such revisions or changes.

Further, Condrey Corporation makes no representations or warranties with respect to any software, and specifically disclaims any express or implied warranties of merchantability or fitness for any particular purpose. Further, Condrey Corporation reserves the right to make changes to any and all parts of the software at any time, without obligation to notify any person or entity of such revisions or changes. See the Software EULA for full license and warranty information with regard to the Software.

Any products or technical information provided under this Agreement may be subject to U.S. export controls and the trade laws of other countries. You agree to comply with all export control regulations and to obtain any required licenses or classification to export, re-export, or import deliverables. You agree not to export or re-export to entities on the current U.S. export exclusion lists or to any embargoed or terrorist countries as specified in the U.S. export laws. You agree to not use deliverables for prohibited nuclear, missile, or chemical biological weaponry end uses. Condrey Corporation assumes no responsibility for your failure to obtain any necessary export approvals.

Copyright © 2020 Condrey Corporation. All Rights Reserved.

No part of this publication may be reproduced, photocopied, or transmitted in any fashion with out the express written consent of the publisher.

Condrey Corporation 122 North Laurens St. Greenville, SC 29601 U.S.A. http://condrey.co

For information about Micro Focus legal notices, trademarks, disclaimers, warranties, export and other use restrictions, U.S. Government rights, patent policy, and FIPS compliance, see https://www.microfocus.com/about/legal.

### **Third Party Systems**

The software is designed to run in an environment containing third party elements meeting certain prerequisites. These may include operating systems, directory services, databases, and other components or technologies. See the accompanying prerequisites list for details.

The software may require a minimum version of these elements in order to function. Further, these elements may require appropriate configuration and resources such as computing, memory, storage, or bandwidth in order for the software to be able to perform in a way that meets the customer requirements. The download, installation, performance, upgrade, backup, troubleshooting, and management of these elements is the responsibility of the customer using the third party vendor's documentation and guidance.

Third party systems emulating any these elements must fully adhere to and support the appropriate APIs, standards, and protocols in order for the software to function. Support of the software in conjunction with such emulating third party elements is determined on a case-by-case basis and may change at any time.

# Contents

|   | Abo  | ut This Guide                                                                                                    | 5 |
|---|------|----------------------------------------------------------------------------------------------------|---|
| 1 | Prer | equisites                                                                                                    | 7 |
|   | 1.1  | Folder Redirection and DNS Names                                                                                           | 7 |
|   | 1.2  | File Server Resource Manager                                                                                               | 8 |
|   |      | 1.2.1 Installing File Server Resource Manager                                                                              |   |
|   | 1.3  | Verifying Proper Configurations and Permissions1                                                                           |   |
|   | 1.4  | Create a New Host Record in DNS for File Dynamics                                                                          |   |
|   | 1.5  | What's Next                                                                                                    | 1 |
| 2 | Lice | nsing the Product 1                                                                                                    | 3 |
|   | 2.1  | License Overview                                                                                                    | 3 |
|   | 2.2  | License Version                                                                                                    | 3 |
|   | 2.3  | Obtaining a Product Activation Key1                                                                                        | 4 |
|   | 2.4  | Obtaining a License File1                                                                                                  | 4 |
|   | 2.5  | Updating a License File                                                                                                    | 6 |
| 3 | Inst | alling and Configuring an SQL Server Instance 1                                                                            | 7 |
|   | 3.1  | Minimum Supported Versions of SQL Server1                                                                                  | 7 |
|   | 3.2  | Determine Which Version of SQL Server to Use1                                                                              |   |
|   | 3.3  | Install SQL Server Express                                                                                                 | 8 |
|   | 3.4  | Install a New Instance of SQL Server2                                                                                      | 5 |
|   | 3.5  | SQL Server Post Configuration Considerations3                                                                              | 1 |
| 4 | Inst | alling CouchDB 3                                                                                                    | 3 |
|   | 4.1  | Install CouchDB                                                                                                    | 3 |
| 5 | llaa | rading from Storage Manager 5.2. or File Dynamics 6.x to File Dynamics 6.5 3                                               | - |
| 5 |      |                                                                                                    | - |
|   | 5.1  | Upgrading from Storage Manager 5.2                                                                                         |   |
|   |      |                                                                                                    | 7 |
|   | 5.2  | 5.1.2 Upgrading from Storage Manager for Active Directory to File Dynamics Essentials3<br>Upgrading from File Dynamics 6.x |   |
|   | 5.2  | 5.2.1 Required Component Upgrades                                                                                          |   |
|   |      | 5.2.2 Optional Component Upgrades                                                                                          |   |
|   |      | 5.2.3 Upgrading the CouchDB Schema                                                                                         |   |
| 6 | Inst | alling File Dynamics 6.5 4                                                                                                 | 3 |
|   | 6.1  | Domain Administrator Permissions4                                                                                          | 3 |
|   | 6.2  | Accessing the Product Contents                                                                                             |   |
|   | 6.3  | Installing the Engine                                                                                                    |   |

| 6.4  | Installing the License                            | 46 |
|------|---------------------------------------------------|----|
| 6.5  | Configuring the Database                          | 47 |
| 6.6  | Configuring the Engine                            | 50 |
| 6.7  | Configure the Epoch File Viewer                   | 58 |
| 6.8  | Active Directory Schema                           | 68 |
|      | 6.8.1 Extending the Active Directory Schema       | 69 |
| 6.9  | Setting Rights and Privileges on Managed Storage  |    |
|      | 6.9.1 Granting Rights                             | 71 |
|      | 6.9.2 Granting Privileges on a Member Server      | 71 |
|      | 6.9.3 Granting Privileges on a Domain Controller  | 72 |
| 6.10 | Installing and Configuring the Event Monitor      | 74 |
| 6.11 | Installing and Configuring the File System Agents | 79 |
| 6.12 | Installing and Configuring the Phoenix Agents     | 85 |
| 6.13 | Installing the Admin Client                       | 90 |
| 6.14 | Authorizing the Event Monitor                     | 91 |
| 6.15 | Authorizing the Agents                            | 91 |
| 6.16 | Configuring Your Storage Resources                | 92 |
| 6.17 | Installing the Data Owner Client.                 | 92 |
| 6.18 | Administering File Dynamics.                      | 94 |
|      |                                                   |    |

### A Documentation Updates

| A.1 | August 3, 2020     | . 95 |
|-----|--------------------|------|
| A.2 | September 10, 2019 | . 95 |
| A.3 | March 29, 2019     | . 96 |
| A.4 | September 28, 2018 | .96  |

95

# **About This Guide**

This installation guide is written to provide network administrators the conceptual and procedural information for installing and configuring Micro Focus File Dynamics 6.5.

- Chapter 1, "Prerequisites," on page 7
- Chapter 2, "Licensing the Product," on page 13
- Chapter 3, "Installing and Configuring an SQL Server Instance," on page 17
- Chapter 4, "Installing CouchDB," on page 33
- Chapter 5, "Upgrading from Storage Manager 5.2, or File Dynamics 6.x to File Dynamics 6.5," on page 37
- Chapter 6, "Installing File Dynamics 6.5," on page 43
- Appendix A, "Documentation Updates," on page 95

### Audience

This guide is intended for network administrators who manage user and collaborative network storage resources.

### Feedback

We want to hear your comments and suggestions about this guide and the other documentation included with this product. Please use the User Comment feature at the bottom of each page of the online documentation, or go to www.novell.com/documentation/feedback.html and enter your comments there.

### **Documentation Updates**

For the most recent version of the *Micro Focus File Dynamics 6.5 Installation Guide*, visit the Micro Focus File Dynamics Documentation website (https://www.novell.com/documentation/file-dynamics-60/).

### **Additional Documentation**

For additional Micro Focus File Dynamics documentation, see the following guide at the Micro Focus File Dynamics Documentation website (https://www.novell.com/documentation/file-dynamics-60/):

- Micro Focus File Dynamics 6.5 Administration Guide
- Micro Focus File Dynamics 6.5 Cross-Empire Data Migration Guide
- Micro Focus File Dynamics 6.5 Data Owner Client Guide

This section provides procedures that you must do before installing the Micro Focus File Dynamics 6.5 components.

- Section 1.1, "Folder Redirection and DNS Names," on page 7
- Section 1.2, "File Server Resource Manager," on page 8
- Section 1.3, "Verifying Proper Configurations and Permissions," on page 10
- Section 1.4, "Create a New Host Record in DNS for File Dynamics," on page 10
- Section 1.5, "What's Next," on page 11

### **1.1 Folder Redirection and DNS Names**

Micro Focus File Dynamics 6.5 exclusively uses DNS Fully Distinguished Names (FDNs) for server names in all UNC paths set in and by File Dynamics.

However, there are known bugs related to Folder Redirection when the DNS name for a server is used in a user's home folder path (or any other path specified for folder redirection). These Windows bugs, which can result in loss of data in the redirected folders or the entire redirected folder, are described in the following Microsoft KB articles:

- "You are unable to update the target location of offline file shares in the Offline File client side cache without administrative permission in Windows Server 2008 R2 or in Windows 7." http:// support.microsoft.com/kb/977229
- "After you apply a GPO to redirect a folder to a new network share, the redirected folder is empty on client computers that are running Windows Vista or Windows Server 2008." https:// support.microsoft.com/en-gb/help/2610379/the-folder-redirection-policy-does-not-work-if-aprevious-user-sets-a

These KB articles specifically apply to users logging on through Windows Vista or Windows 7 computers, as well as users logging on interactively on Windows Server 2008 and Windows Server 2008 R2. Users on other operating systems might be affected as well, however.

Both of the KB articles above include links to hotfixes that help resolve these issues.

While this is not a File Dynamics issue *per se*, File Dynamics' exclusive use of DNS FDNs in UNC paths can exacerbate this problem, or introduce it into an environment that was previously exclusively using NetBIOS naming for servers and using folder redirection.

**IMPORTANT:** If your environment uses folder redirection, we strongly recommend reading the KB articles above and applying any relevant hotfixes before managing storage with File Dynamics. (In fact, we strongly recommend applying these hotfixes if you use folder redirection in your AD environment with the affected operating systems, even if you are not managing user storage with File Dynamics. Microsoft's continuing push to move away from NetBIOS and WINS may eventually introduce this issue into your environment with or without File Dynamics installed.)

# 1.2 File Server Resource Manager

Microsoft File Server Resource Manager is a suite of tools from Microsoft that allows administrators to better understand, control, and manage the quantity and type of data stored on their servers. File Dynamics uses File Server Resource Manager to enable quota management.

**NOTE:** You must install FSRM on all servers where File Dynamics will be managing quotas, including the server that will host the Engine. Even if the Engine host does not contain shares that will be managed, FSRM is still required because the FSRM COM interfaces must be present for the Engine to call them remotely on other servers.

### 1.2.1 Installing File Server Resource Manager

Quotas for user and collaborative storage can be managed through File Dynamics on all versions of Windows Server from 2008 and beyond. You need to install File Server Resource Manager on every server or active node that will be hosting user or collaborative quota-managed storage.

**NOTE:** These procedures are specific to Windows Server 2016. Procedures vary for each version of Windows Server.

- 1 Launch Server Manager.
- 2 Click Add roles and features.

This launches the Add Roles and Features Wizard.

3 Click Next.

| 🔁 Add Roles and Features Wizard                                                                                  |                                                                                                    | -                      |            | × |
|----------------------------------------------------------------------------------------------------|----------------------------------------------------------------------------------------------------|------------------------|------------|---|
| Select installation                                                                                              | type                                                                                                    | DESTINA<br>cctec1.dyna | ATION SERV |   |
| Before You Begin<br>Installation Type<br>Server Selection<br>Server Roles<br>Features<br>Confirmation<br>Results | <ul> <li>Select the installation type. You can install roles and features on a running phy machine, or on an offline virtual hard disk (VHD).</li> <li>Role-based or feature-based installation<br/>Configure a single server by adding roles, role services, and features.</li> <li>Remote Desktop Services installation<br/>Install required role services for Virtual Desktop Infrastructure (VDI) to creat<br/>or session-based desktop deployment.</li> </ul> | •                      |            |   |
|                                                                                                    | < Previous Next >                                                                                                    | Install                | Cance      | 1 |

**4** Verify that Role-based or feature-based installation is selected and click Next.

| 🚘 Add Roles and Features Wizard |                                       |                      |                                   |              |                           | ×   |
|---------------------------------|---------------------------------------|----------------------|-----------------------------------|--------------|---------------------------|-----|
| Select destination server       |                                       |                      |                                   |              | ATION SERV<br>mics.cctec. |     |
| Before You Begin                | Select a server or a virtual h        | ard disk on which t  | o install roles and features.     |              |                           |     |
| Installation Type               |                                       |                      |                                   |              |                           |     |
| Server Selection                | $\bigcirc$ Select a virtual hard disk | c                    |                                   |              |                           |     |
| Server Roles                    | Server Pool                           |                      |                                   |              |                           |     |
| Features                        |                                       |                      |                                   |              |                           |     |
| Confirmation                    | Filter:                               |                      |                                   |              |                           |     |
|                                 | Name                                  | IP Address           | Operating System                  |              |                           |     |
|                                 | serv2.cctec.org                       | 172.17.2.161         | Microsoft Windows Server 20       | 16 Standard  |                           |     |
|                                 |                                       |                      |                                   |              |                           |     |
|                                 |                                       |                      |                                   |              |                           |     |
|                                 |                                       |                      |                                   |              |                           |     |
|                                 |                                       |                      |                                   |              |                           |     |
|                                 | 1 Computer(s) found                   |                      |                                   |              |                           |     |
|                                 | 1                                     | t are running Wind   | ows Server 2012 or a newer rele   | ease of Wind | ows Serve                 | er, |
|                                 |                                       |                      | ervers command in Server Mana     |              | ervers an                 | d   |
|                                 | newly-added servers from w            | vnich data collectio | n is still incomplete are not sho | wn.          |                           |     |
|                                 |                                       |                      |                                   |              |                           |     |
|                                 |                                       | < Prev               | ious Next >                       | Install      | Cance                     | el  |

- **5** Select the server where you are going to install the Engine and click **Next**.
- 6 From the list of roles, expand File and Storage Services.
- 7 Expand File and iSCSI Services.
- 8 Select the File Server Resource Manager check box.

| 📥 Add Roles and Features Wizard |                                                                                                    | -             |            | ×   |  |
|---------------------------------|----------------------------------------------------------------------------------------------------|---------------|------------|-----|--|
| Confirm installati              | on selections DESTINAT<br>cctec1.dynam                                                                                                    |               |            |     |  |
| Before You Begin                | To install the following roles, role services, or features on selected server, click In                                                                                                    | nstall.       |            |     |  |
| Installation Type               | Restart the destination server automatically if required                                                                                                    |               |            |     |  |
| Server Selection                | Optional features (such as administration tools) might be displayed on this pag                                                                                                    |               |            |     |  |
| Server Roles                    | been selected automatically. If you do not want to install these optional feature<br>their check boxes.                                                                                                    | s, click Prev | ious to cl | ear |  |
| Features                        |                                                                                                    |               |            |     |  |
| <b>Confirmation</b><br>Results  | File and Storage Services<br>File and iSCSI Services<br>File Server<br>File Server Resource Manager<br>Remote Server Administration Tools<br>Role Administration Tools<br>File Services Tools<br>File Server Resource Manager Tools |               |            |     |  |
|                                 | Export configuration settings<br>Specify an alternate source path                                                                                                    |               |            |     |  |
|                                 | < Previous Next >                                                                                                    | nstall        | Cance      | :I  |  |

- 9 Click Add Features.
- 10 Click Next.
- 11 Click Next.
- 12 Click Install.

### **1.3 Verifying Proper Configurations and Permissions**

In some cases, you might find that you are unable to install a File Dynamics component because of an improper configuration or permissions setting. Micro Focus recommends that you review the following sections in the *Micro Focus File Dynamics 6.5 Administration Guide* and make any needed adjustments before proceeding:

- Windows Firewall Requirements
- LSA Rights and Privileges
- ProxyRights Group Permissions

### 1.4 Create a New Host Record in DNS for File Dynamics

For example fdfileviewer.dynamics.cctec.org

This is needed during the configuration of the Microsoft IIS Website for the Epoch File Viewer.

## 1.5 What's Next

If you are upgrading from Storage Manager 5.x to File Dynamics 6.5:

- 1. Proceed with Chapter 2, "Licensing the Product," on page 13.
- 2. Follow the procedures in Chapter 5, "Upgrading from Storage Manager 5.2, or File Dynamics 6.*x* to File Dynamics 6.5," on page 37.

If you are installing File Dynamics 6.5:

- 1. Proceed with Chapter 2, "Licensing the Product," on page 13.
- 2. Follow the procedures in Chapter 3, "Installing and Configuring an SQL Server Instance," on page 17 to install an SQL Server instance that File Dynamics supports.
- 3. Complete the installation by following the procedures in Chapter 6, "Installing File Dynamics 6.5," on page 43.

# 2 Licensing the Product

This section provides an overview of license types and procedures for obtaining the product software and an evaluation license file.

- Section 2.1, "License Overview," on page 13
- Section 2.2, "License Version," on page 13
- Section 2.3, "Obtaining a Product Activation Key," on page 14
- Section 2.4, "Obtaining a License File," on page 14
- Section 2.5, "Updating a License File," on page 16

### 2.1 License Overview

Micro Focus File Dynamics has the following license types:

| Table 2-1 | File Dynamics License Types |  |
|-----------|-----------------------------|--|
|-----------|-----------------------------|--|

| License Type                                                                   | Product Capabilities                                                                                                    |
|--------------------------------------------------------------------------------|----------------------------------------------------------------------------------------------------|
| Core                                                                           | Network file system management through Identity-Driven, Target-Driven, and Workload policies.                                                                                                    |
| Core + eDirectory to Active<br>Directory Cross-Empire<br>Data Migration        | Core features of File Dynamics plus the ability to migrate the contents, rights, security, and metadata of user and group network directories from an Open Enterprise Server or NetWare platform, to a Microsoft network platform. |
|                                                                                | Once the migration is complete, you can use the core features of File Dynamics to manage your Microsoft network file system.                                                                                                    |
| Core + Active Directory to<br>Active Directory Cross-<br>Empire Data Migration | Core features of File Dynamics plus the ability to migrate the contents, permissions, security, and metadata of user and group network folders from one Active Directory forest to another.                                        |
|                                                                                | Once the migration is complete, you can use the core features of File Dynamics to manage your Microsoft file system.                                                                                                    |

For individuals evaluating File Dynamics, you can obtain a full-featured 60-day license of the core product.

### 2.2 License Version

File Dynamics 6.5 requires a File Dynamics 6.0 license.

# 2.3 Obtaining a Product Activation Key

- 1 In a web browsers, go to https://www.microfocus.com/customercenter
- 2 Enter you username and password, then click Login.
- 3 Click Software.
- 4 In the page, locate File Dynamics.
- 5 Click Keys.
- **6** Highlight and copy the alphanumeric characters in the displayed activation key. You will be required to paste the activation key into a form to obtain a production license.

# 2.4 Obtaining a License File

Micro Focus File Dynamics requires a production license file or evaluation license file that you obtain from Micro Focus.

- 1 In a web browser, go to https://www.filedynamicssupport.com.
- 2 On the top banner of the web page, click License.

A new web page appears with options for obtaining the license.

| icense                                         |                                     |                                                                                                    |                                                  |
|------------------------------------------------|-------------------------------------|----------------------------------------------------------------------------------------------------|--------------------------------------------------|
| nter the required i                            | information below and click 'Submit | to generate your license file. After verification, a link to the license file will be sent to                                                               | the e-mail address entered below.                |
| Customer Detail                                | s                                   |                                                                                                    |                                                  |
| Organization Nan                               | ne:*                                |                                                                                                    |                                                  |
| - Contact                                      |                                     | Address                                                                                                    |                                                  |
| First Name:*                                   |                                     | Street.*                                                                                                    |                                                  |
| Last Name:*                                    |                                     | Street2:<br>City:*                                                                                                    |                                                  |
| Email:*                                        |                                     | State/Province:* Zip/Postal Code:*                                                                                                    |                                                  |
| critan.                                        |                                     | Country:*                                                                                                    |                                                  |
| Telephone:*                                    |                                     |                                                                                                    |                                                  |
|                                                |                                     |                                                                                                    |                                                  |
| Product Version                                |                                     |                                                                                                    |                                                  |
| Product: Micro                                 | Focus File Dynamics                 |                                                                                                    |                                                  |
| Version:* 6.0                                  |                                     | *                                                                                                    |                                                  |
| License Details –                              |                                     |                                                                                                    |                                                  |
| - Active Directo<br>Forest Root Na             | ime:*                               | nguished name of the forest root domain in Active Directory. Example: ad.example.com<br>main name to use, download and run.                                 |                                                  |
| License Type:                                  | • Evaluation<br>Activation          |                                                                                                    |                                                  |
| - Evaluation Lic                               | ense Policy                         |                                                                                                    |                                                  |
| using t                                        |                                     | of product evaluation and testing. All features of the software may not be active or available when u<br>oduction purposes or work is expressly prohibited. | sing evaluation licenses. Any use of the product |
| - Form Verification<br>Verify:<br>Enter the te | n<br>844 above in the box below.    |                                                                                                    |                                                  |
| ubmit                                          | 2019 Condrey Corporation. All Righ  |                                                                                                    |                                                  |

- **3** Complete the fields.
  - **3a** In the **Directory Service** region, verify that the **Active Directory** option is selected.

File Dynamics works only in a Microsoft Active Directory network.

- **3b** In the License Type region, select Activation and in the Activation Code field, paste the activation key that you received from Micro Focus.
- 4 Click Submit.

An e-mail from File Dynamics Support is automatically sent to you with an embedded link for accessing the license.

5 In the email, click Download License File.

A new Access web page is opened.

- **6** From the Access page, select the listed license file and click the arrow icon to download the license.
- **7** Note where the license file is saved.

You need the license file to complete Engine setup wizard.

## 2.5 Updating a License File

After you have installed File Dynamics, you can update your evaluation license or production license by simply replacing the old license file with the new one. For more information, see Section 6.4, "Installing the License," on page 46.

# **3** Installing and Configuring an SQL Server Instance

This section provides procedures for installing a Microsoft SQL Server instance with the settings needed to support Micro Focus File Dynamics.

File Dynamics requires a Microsoft SQL Server as the database and does not support the SQLite database that was utilized in previous versions of Storage Manager for Active Directory.

**IMPORTANT:** SQL Server is a fully-featured database service, and as such requires installation and maintenance planning before deployment. While a complete analysis of this maintenance is beyond the scope of this product's documentation, we strongly recommend that you review Microsoft's SQL Server documentation to plan for separation of data and transaction logs, regular database backups, and transaction log and data growth.

- Section 3.1, "Minimum Supported Versions of SQL Server," on page 17
- Section 3.2, "Determine Which Version of SQL Server to Use," on page 18
- Section 3.3, "Install SQL Server Express," on page 18
- Section 3.4, "Install a New Instance of SQL Server," on page 25
- Section 3.5, "SQL Server Post Configuration Considerations," on page 31

### 3.1 Minimum Supported Versions of SQL Server

File Dynamics 6.5 supports the following versions of SQL Server:

- SQL Server 2019 (Windows or Linux)
- SQL Server 2017 (Windows or Linux)
- SQL Server 2016 SP1
- SQL Server 2014 SP3 (64-bit)

While SQL 2014 SP2 is currently supported, SQL Server 2016 will be the minimum supported version in the next major release.

**NOTE:** SQL Server 2012 SP4 will work but is considered deprecated and will be removed completely in a later version. Please consider upgrading.

If you are upgrading from a previous version of File Dynamics, you can do so with a SQL Server 2012 SP4 installation. New installations of File Dynamics should use a supported version of SQL Server listed above.

File Dynamics 6.5 supports all editions of SQL Server including Express.

## 3.2 Determine Which Version of SQL Server to Use

 If you do not already own SQL Server, you can use SQL Server Express. You can download SQL Server 2017 Express for free at: https://www.microsoft.com/en-us/sql-server/sql-servereditions-express. After downloading the software, proceed with "Install SQL Server Express."

**IMPORTANT:** We do not recommend that you install the Engine on the same server running SQL Server. If you will be using SQL Server Express, you can run it on the same server host, but you will most likely experience better performance if they are running on a separate server.

 If you already own a version of SQL Server, proceed with Section 3.4, "Install a New Instance of SQL Server," on page 25.

### 3.3 Install SQL Server Express

- 1 Launch the SQL Server Express installation file.
- 2 Choose a directory for the extracted files and click OK.
- **3** Select New SQL Server stand-alone installation or add features to an existing installation.

| 🃸 SQL Server Installation Center |    | -                                                                                                    |                           | × |    |
|----------------------------------|----|----------------------------------------------------------------------------------------------------|---------------------------|---|----|
| Planning                         |    | New SQL Server stand-alone installation or add features to an existing ins                                                                                                    | tallation                 |   | ^  |
| Installation                     |    | Launch a wizard to install SQL Server 2017 in a non-clustere mironmer<br>features to an existing SQL Server 2017 instance.                                                                                                    | it or to add              |   |    |
| Maintenance                      |    |                                                                                                    |                           |   |    |
| Tools                            |    | Install SQL Server Reporting Services                                                                                                    |                           |   |    |
| Resources                        |    | Launch a download page that provides a link to install SQL Server Report<br>An internet connection is required to install SSRS.                                                                                                    | ng Services.              |   |    |
| Options                          |    | Install SQL Server Management Tools                                                                                                    |                           |   |    |
|                                  | X. | Launch a download page that provides a link to install SQL Server Manag<br>Studio, SQL Server command-line utilities (SQLCMD and BCP), SQL Serve<br>provider, SQL Server Profiler and Database Tuning Advisor. An internet co<br>required to install these tools.                                               | r PowerShell              |   |    |
|                                  |    | Install SQL Server Data Tools                                                                                                    |                           |   |    |
|                                  |    | Launch a download page that provides a link to install SQL Server Data To<br>SSDT provides Visual Studio integration including project system support<br>SQL Database, the SQL Server Database Engine, Reporting Services, Analy<br>and Integration Services. An internet connection is required to install SSD | for Azure<br>sis Services |   |    |
|                                  | -  | Upgrade from a previous version of SQL Server                                                                                                    |                           |   |    |
|                                  |    | Launch a wizard to upgrade a previous version of SQL Server to SQL Serve                                                                                                    | er 2017.                  |   |    |
|                                  |    |                                                                                                    |                           |   |    |
|                                  |    |                                                                                                    |                           |   |    |
|                                  |    |                                                                                                    |                           |   |    |
|                                  |    |                                                                                                    |                           |   |    |
| Microsoft SQL Server 2017        |    |                                                                                                    |                           |   |    |
|                                  |    |                                                                                                    |                           |   | Υ. |

- 4 In the License Terms page, accept the license terms and click Next.
- 5 In the Product Updates page, click Next.
- 6 Select Use Microsoft Update to check for updates (recommended), then click Next.

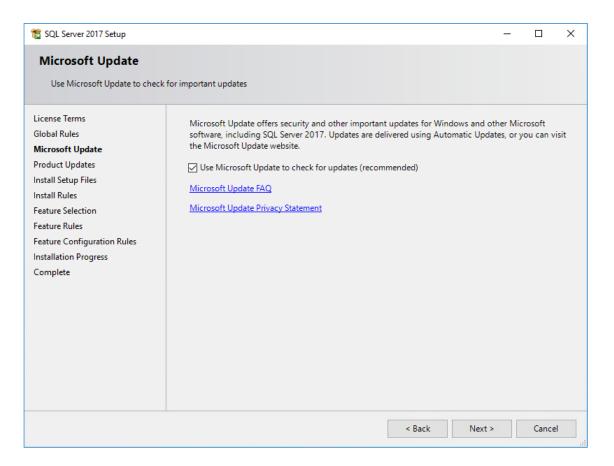

7 In the Install Rules page, click Next.

| 髋 SQL Server 2017 Setup                                                                                                    |                                                                                                    |                                               |                                                                                                    | - 0                       | ×   |  |
|----------------------------------------------------------------------------------------------------|----------------------------------------------------------------------------------------------------|-----------------------------------------------|----------------------------------------------------------------------------------------------------|---------------------------|-----|--|
| Feature Selection<br>Select the Express features to in                                                                                          | istall.                                                                                                    |                                               |                                                                                                    |                           |     |  |
| License Terms<br>Global Rules                                                                                                    | Looking for Reporting Serviol                                                                                                    | ces? <u>Download it fro</u>                   | om the web                                                                                                    |                           |     |  |
| Microsoft Update                                                                                                    | Features:                                                                                                    |                                               | Feature description:                                                                                                    |                           |     |  |
| Product Updates<br>Install Setup Files<br>Install Rules<br>Feature Selection<br>Feature Rules<br>Instance Configuration<br>Server Configuration | Instance Features<br>Database Engine Services<br>SQL Server Replication<br>Shared Features<br>SQL Client Connectivity SDK<br>Redistributable Features |                                               | The configuration and operation of each<br>instance feature of a SQL Server instance is<br>Prerequisites for selected features:<br>Already installed:<br>Windows PowerShell 3.0 or higher<br>Microsoft .NET Framework 4.6<br>Disk Space Requirements |                           |     |  |
| Database Engine Configuration<br>Feature Configuration Rules<br>Installation Progress                                                           |                                                                                                    |                                               | Drive C: 1001 MB required, 6                                                                                                    | 56136 MB availabl         | e ^ |  |
| Complete                                                                                                    | Select All Unselect All Instance root directory:                                                                                                    | C:\Program Files\Mi                           | icrosoft SQL Server\                                                                                                    |                           |     |  |
|                                                                                                    | Shared feature directory:                                                                                                    | Shared feature directory: C:\Program Files\Mi |                                                                                                    | les\Microsoft SQL Server\ |     |  |
|                                                                                                    | Shared feature directory (x86):                                                                                                    | C:\Program Files (x8                          | 6)\Microsoft SQL Server\                                                                                                    |                           |     |  |
|                                                                                                    |                                                                                                    |                                               | < Back Next :                                                                                                    | > Cance                   | I   |  |

- 8 Click Unselect All.
- **9** Select the **Database Engine Services** check box.
- **10** In the Instance root directory, Shared feature directory, and Shared feature directory (x86) fields, specify the path where you want to SQL instance to reside.

| 髋 SQL Server 2017 Setup                                                         |                                                                                                    |                                                                                      | - □ ;                                                                                       | ×        |
|---------------------------------------------------------------------------------|----------------------------------------------------------------------------------------------------|--------------------------------------------------------------------------------------|---------------------------------------------------------------------------------------------|----------|
| Feature Selection<br>Select the Express features to in                          | istall.                                                                                                    |                                                                                      |                                                                                             |          |
| License Terms<br>Global Rules<br>Microsoft Update                               | October 10 Control Control | ces? <u>Download it fro</u>                                                          | om the web<br>Feature description:                                                          |          |
| Product Updates<br>Install Setup Files<br>Install Rules                         | Instance Features Instance Features SQL Server Replication Shared Features SQL Client Connectivity SDK Redistributable Features                                                                                                    |                                                                                      | The configuration and operation of each instance feature of a SQL Server instance is        |          |
| Feature Rules                                                                   |                                                                                                    |                                                                                      |                                                                                             | ^        |
| Instance Configuration<br>Server Configuration<br>Database Engine Configuration |                                                                                                    |                                                                                      | Windows PowerShell 3.0 or higher<br>Microsoft .NET Framework 4.6<br>Disk Space Requirements | ~        |
| Feature Configuration Rules                                                     |                                                                                                    |                                                                                      | Drive E 002 MP required 75707 MP systlable                                                  | <b>^</b> |
| Complete                                                                        | Select All Unselect All                                                                                                    | ]                                                                                    |                                                                                             |          |
|                                                                                 | Instance root directory:                                                                                                    | E:\Program Files\Microsoft SQL Server\        E:\Program Files\Microsoft SQL Server\ |                                                                                             |          |
|                                                                                 | Shared feature directory:                                                                                                    |                                                                                      |                                                                                             |          |
|                                                                                 | Shared feature directory (x86):                                                                                                    | El\Program Files (x86                                                                | 6)\Microsoft SQL Server\                                                                    |          |
|                                                                                 |                                                                                                    |                                                                                      | < Back Next > Cancel                                                                        |          |

- 11 Click Next.
- 12 In the Feature Rules page, click Next.
- **13** In the Instance Configuration page, click the Named instance option and specify a descriptive name for the instance such as FSFDB and click Next.
- **14** In the Server Configuration page, click the **Collation** tab and then click **Customize**.
- 15 Click the Windows collation designator and sort order option.
- **16** From the **Collation designator** drop-down menu, select an acceptable collation and settings for your locale.

For example, in North America, an acceptable collation would be Latin1\_General\_100 with the Accent-sensitive check box selected.

We recommend that you select a collation that aligns with the Windows locale of the server where the Engine is installed.

For more information on collation and locales, refer to this Microsoft document (http:// technet.microsoft.com/en-us/library/ms175194%28v=sql.105%29.aspx).

| Customize the SQL Server 2017 Databa                                        | se Engine Collation                                                                                       |        |
|-----------------------------------------------------------------------------|----------------------------------------------------------------------------------------------------|--------|
| Select the collation you would like to                                      | use:                                                                                                    |        |
| Windows collation designator and                                            | sort order                                                                                                |        |
| Collation designator:                                                       | Latin1_General_100                                                                                        | $\sim$ |
| Binary                                                                      | Binary-code point                                                                                         |        |
| Case-sensitive                                                              | Kana-sensitive                                                                                            |        |
| Accent-sensitive                                                            | □ Width-sensitive                                                                                         |        |
| Supplementary characters                                                    | Variation selector-sensitive                                                                              |        |
| O SQL collation, used for backwards                                         | compatibility                                                                                             |        |
| SQL_Hungarian_CP1250_CI_AS<br>SQL_Hungarian_CP1250_CS_AS                    |                                                                                                    | ^      |
| SQL_Icelandic_Pref_CP1_CI_AS<br>SQL_Latin1_General_CP1_CI_AI                |                                                                                                    |        |
| SQL_Latin1_General_CP1_CI_AS                                                |                                                                                                    | Υ.     |
| Collation description:                                                      |                                                                                                    |        |
| Latin1-General, case-insensitive, acc<br>Order 52 on Code Page 1252 for non | ent-sensitive, kanatype-insensitive, width-insensitive for Unicode Data, SQL Server Sort<br>-Unicode Data |        |
|                                                                             | OK                                                                                                    | el     |

- 17 Click OK.
- 18 Click Next.
- **19** Select the Mixed Mode (SQL Server authentication and Windows authentication) option, enter and confirm an SQL Server administrator password, and then click Add Current User.

| 髋 SQL Server 2017 Setup                                                                                                    |                                                                                                    | -       |                                               | × |
|----------------------------------------------------------------------------------------------------|----------------------------------------------------------------------------------------------------|---------|-----------------------------------------------|---|
| Database Engine Config<br>Specify Database Engine auther                                                                                                    | <b>juration</b><br>tication security mode, administrators, data directories and TempDB settings.                                                                                                    |         |                                               |   |
| Product Key<br>License Terms<br>Global Rules<br>Microsoft Update<br>Product Updates<br>Install Setup Files<br>Install Rules<br>Feature Selection<br>Feature Rules<br>Instance Configuration<br>Server Configuration<br>Database Engine Configuration | Server Configuration       Data Directories       TempDB       FILESTREAM         Specify the authentication mode and administrators for the Database Engine.         Authentication Mode         O       Windows authentication mode         Image: Mixed Mode (SQL Server authentication and Windows authentication)         Specify the password for the SQL Server system administrator (sa) account.         Enter password:         Confirm password:         Specify SQL Server administrators |         |                                               |   |
| Feature Configuration Rules<br>Ready to Install<br>Installation Progress<br>Complete                                                                                                    | have u                                                                                                    | Databas | ninistrato<br>ed acces:<br>e Engine.<br>Cance | S |

- 20 Click Next.
- **21** In the Complete page, click **Close**.
- 22 Launch SQL Server Configuration Manager.
- 23 In the left pane, expand SQL Server Network Configuration.
- 24 Click Protocols for FSFDB (or the name of the database instance you chose earlier).

| 🔚 Sql Server Configuration Manager                                                                                                    |                                                       |                                           |
|----------------------------------------------------------------------------------------------------|-------------------------------------------------------|-------------------------------------------|
| File     Action     View     Help       Image: Constraint of the second second seco |                                                       |                                           |
| <ul> <li>SQL Server Configuration Manager (Local)</li> <li>SQL Server Services</li> <li>SQL Server Network Configuration (32bit)</li> <li>SQL Native Client 11.0 Configuration (32bit)</li> <li>SQL Server Network Configuration</li> <li>Protocols for FSFDB</li> <li>SQL Native Client 11.0 Configuration</li> </ul>                                                                                                    | Protocol Name<br>The Shared Memory<br>The Named Pipes | Status<br>Enabled<br>Disabled<br>Disabled |

- **25** In the right pane, right-click **TCP/IP** and select **Enable**.
- **26** In the warning dialog box, click **OK**.
- 27 Right-click TCP/IP again and select Properties.

**28** Under the **IP2** heading, for the **Enabled** field, right-click to select the drop-down men and change the setting to **Yes**.

| Ξ | IP1               |                           | ^ |
|---|-------------------|---------------------------|---|
|   | Active            | Yes                       |   |
|   | Enabled           | No                        |   |
|   | IP Address        | fe80::ec26:546:a5d1:fe4%5 |   |
|   | TCP Dynamic Ports | 0                         |   |
|   | TCP Port          |                           |   |
| Ξ | IP2               |                           |   |
|   | Active            | Yes                       |   |
|   | Enabled           | No                        |   |
|   | IP Address        | Yes                       | 1 |
|   | TCP Dynamic Ports | No                        |   |
|   | TCP Port          |                           | - |
| - | IP3               |                           |   |
|   | Active            | Yes                       |   |
|   | Enabled           | No                        |   |
|   | IP Address        | ::1                       |   |
|   | TCP Dynamic Ports | 0                         |   |
|   | TCP Port          |                           | ~ |

- 29 Select TCP Dynamic Ports and clear the field so there is no number associated to it.
- **30** Scroll down to the IPALL heading and for the TCP Port field, and enter 1433.
- 31 Click Apply.
- **32** When the warning dialog box appears, click **OK**.
- **33** Click **OK** to close the TCP/IP Properties page.
- 34 In the SQL Server Configuration Manager, click SQL Server Services.
- 35 Right-click SQL Server (FSFDB) and select Restart.
- **36** Close the SQL Server Configuration Manager.
- **37** Launch Windows Firewall with Advanced Security.
- **38** From the left column, click **Inbound Rules**.
- 39 From the Actions column, click New Rule.
- **40** In the Rule Type page, select **Port**.

| Rule Type         Select the type of firewall rule to create.         Steps:         Rule Type         Protocol and Ports         Action         Profile         Name         Ø Port         Rule that controls connections for a program.         What type of rule would you like to create?         Profile         Name         Ø Port         Rule that controls connections for a program.         Alloyn Router         Rule that controls connections for a Windows experience.         O Custom         Custom rule. | 💣 New Inbound Rule Wizar            | d                                                                                                    | × |
|----------------------------------------------------------------------------------------------------|-------------------------------------|----------------------------------------------------------------------------------------------------|---|
| Steps:       What type of rule would you like to create?         Protocol and Ports       Program         Action       Program         Profile       Rule that controls connections for a program.         Name       Port         Rule that controls connections for a TCP or UDP port.         Predefined:       AlJoyn Router         Rule that controls connections for a Windows experience.         Custom                                                                                                    | Rule Type                           |                                                                                                    |   |
| <ul> <li>Rule Type</li> <li>Protocol and Ports</li> <li>Action</li> <li>Program<br/>Rule that controls connections for a program.</li> <li>Name</li> <li>Port<br/>Rule that controls connections for a TCP or UDP port.</li> <li>Predefined:         <ul> <li>AlJoyn Router<br/>Rule that controls connections for a Windows experience.</li> <li>Custom</li> </ul> </li> </ul>                                                                                                    | Select the type of firewall rule to | create.                                                                                                    |   |
| <ul> <li>Protocol and Ports</li> <li>Action</li> <li>Profile</li> <li>Name</li> <li>Port<br/>Rule that controls connections for a program.</li> <li>Port<br/>Rule that controls connections for a TCP or UDP port.</li> <li>Predefined:         <ul> <li>AllJoyn Router<br/>Rule that controls connections for a Windows experience.</li> <li>Custom</li> </ul> </li> </ul>                                                                                                    | -                                   | What type of rule would you like to create?                                                                                                    |   |
| <ul> <li>Profile</li> <li>Name</li> <li>Port<br/>Rule that controls connections for a program.</li> <li>Port<br/>Rule that controls connections for a TCP or UDP port.</li> <li>Predefined:         <ul> <li>AliJoyn Router<br/>Rule that controls connections for a Windows experience.</li> <li>Custom</li> </ul> </li> </ul>                                                                                                    | Protocol and Ports                  |                                                                                                    |   |
| Rule that controls connections for a TCP or UDP port.         Predefined:         AllJoyn Router         Rule that controls connections for a Windows experience.         Custom                                                                                                    | -                                   | Rule that controls connections for a program.                                                                                                    |   |
| < Back Next > Cancel                                                                                                    | -                                   | Rule that controls connections for a TCP or UDP port.         Predefined:         AllJoyn Router         Rule that controls connections for a Windows experience.         Custom         Custom rule. |   |

- 41 Click Next.
- 42 In the Protocol and Ports page, enter 1433 in the Specific local ports field, then click Next.
- **43** In the Action page, accept the default setting by clicking Next.
- 44 In the Profile page, accept the default settings by clicking Next.
- 45 In the Name page, specify a name for the new inbound rule in the Name field.For example SQL Server Express.
- 46 Click Finish.

### 3.4 Install a New Instance of SQL Server

The following procedures are specific to Microsoft SQL Server 2017. Procedures will vary based on your version of SQL Server.

- 1 From the Microsoft SQL Server ISO, double-click setup.exe.
- 2 On the SQL Server Installation Center page, click Installation.
- 3 Select New SQL Server stand-alone installation or add features to an existing installation.

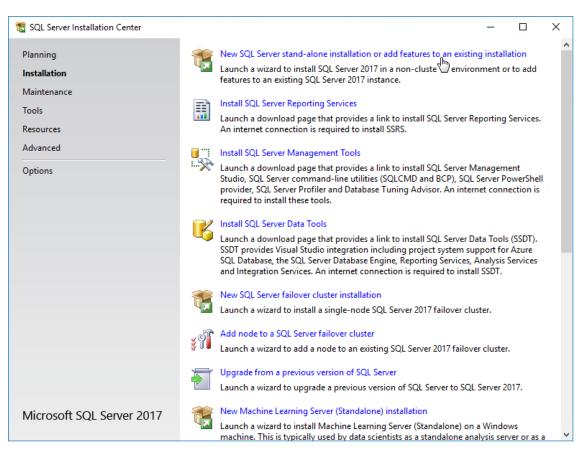

The Setup Support Rules operation is run.

- 4 When the operation has completed, click OK.
- 5 When prompted, enter your product key, then click Next.
- 6 Accept the license terms and click Next.
- 7 Include all Microsoft SQL Server product updates, then click Next.
   The Setup Support Rules operation is run again.
- 8 When the operation has completed, click Next.

| 髋 SQL Server 2017 Setup                                                    |                                                                    |                             |                                                                                    | _       |       | Х        |
|----------------------------------------------------------------------------|--------------------------------------------------------------------|-----------------------------|------------------------------------------------------------------------------------|---------|-------|----------|
| Feature Selection<br>Select the Standard features to                       | install.                                                           |                             |                                                                                    |         |       |          |
| Product Key<br>License Terms                                               | Looking for Reporting Servi                                        | ces? <u>Download it fro</u> |                                                                                    |         |       |          |
| Global Rules<br>Microsoft Update<br>Product Updates<br>Install Setup Files | Features:                                                          |                             | Feature description:<br>The configuration and open<br>instance feature of a SQL Se |         |       | <b>^</b> |
| Install Rules Feature Rules                                                | Machine Learning Ser                                               | vices (In-Database)         | Prerequisites for selected fea                                                     | atures: |       |          |
| Feature Configuration Rules<br>Ready to Install<br>Installation Progress   | Data Quality Services     Dots Query Service     Analysis Services | te for External Data        | Disk Space Requirements                                                            |         |       | ^        |
| Complete                                                                   | Select All Unselect All                                            | >                           |                                                                                    |         |       | ~        |
|                                                                            | Instance root directory:                                           | C:\Program Files\Mi         | crosoft SQL Server\                                                                |         |       |          |
|                                                                            | Shared feature directory:                                          | C:\Program Files\Mi         | crosoft SQL Server\                                                                |         |       |          |
|                                                                            | Shared feature directory (x86):                                    | C:\Program Files (x86       | 6)\Microsoft SQL Server\                                                           |         |       |          |
|                                                                            |                                                                    |                             | < Back Next                                                                        | >       | Cance | 4        |

- 9 On the Feature Selection page, select Database Engine Services.
- **10** In the Instance root directory, Shared feature directory, and Shared feature directory (x86) fields, specify the path where you want to SQL instance to reside, then click Next.
- **11** In the Instance Configuration page, click the Named instance option and specify a descriptive name for the instance such as FSFDB and click Next.
- **12** On the Server Configuration page, click the **Collation** tab.
- 13 Click Customize.
- 14 Click the Windows collation designator and sort order option.
- 15 From the Collation designator drop-down menu, select an acceptable collation and settings for your locale.

For example, in North America, an acceptable collation would be Latin1\_General\_100 with the Accent-sensitive check box selected.

We recommend that you select a collation that aligns with the Windows locale of the server where the Engine is installed.

For more information on collation and locales, refer to this Microsoft document (http:// technet.microsoft.com/en-us/library/ms175194%28v=sql.105%29.aspx).

| Customize the SQL Server 2017 Databa                                        | se Engine Collation                                                                                       |        |
|-----------------------------------------------------------------------------|----------------------------------------------------------------------------------------------------|--------|
| Select the collation you would like to                                      | use:                                                                                                    |        |
| Windows collation designator and                                            | sort order                                                                                                |        |
| Collation designator:                                                       | Latin1_General_100                                                                                        | $\sim$ |
| Binary                                                                      | Binary-code point                                                                                         |        |
| Case-sensitive                                                              | Kana-sensitive                                                                                            |        |
| Accent-sensitive                                                            | □ Width-sensitive                                                                                         |        |
| Supplementary characters                                                    | Variation selector-sensitive                                                                              |        |
| O SQL collation, used for backwards                                         | s compatibility                                                                                           |        |
| SQL_Hungarian_CP1250_CI_AS<br>SQL_Hungarian_CP1250_CS_AS                    |                                                                                                    | ^      |
| SQL_Icelandic_Pref_CP1_CI_AS<br>SQL_Latin1_General_CP1_CI_AI                |                                                                                                    | - 19   |
| SQL_Latin1_General_CP1_CI_AS                                                |                                                                                                    | ~      |
| Collation description:                                                      |                                                                                                    |        |
| Latin1-General, case-insensitive, acc<br>Order 52 on Code Page 1252 for non | ent-sensitive, kanatype-insensitive, width-insensitive for Unicode Data, SQL Server Sort<br>-Unicode Data |        |
|                                                                             | OK                                                                                                    | el     |

- 16 Click OK.
- 17 Click Next.
- 18 On the Database Engine Configuration page, select the Mixed Mode (SQL Server authentication and Windows authentication) option, enter and confirm the SQL Server administrator password, then click Add Current User.

| Database Engine Confi                                                                                                    | guration                                                                                                    |                                                                                  |                                                |                                                  |            |    |
|----------------------------------------------------------------------------------------------------|----------------------------------------------------------------------------------------------------|----------------------------------------------------------------------------------|------------------------------------------------|--------------------------------------------------|------------|----|
| Specify Database Engine authe                                                                                                    | ntication security mode, adm                                                                                                    | inistrators, data directories a                                                  | and TempDB settings                            |                                                  |            |    |
| Product Key<br>License Terms<br>Global Rules<br>Microsoft Update<br>Product Updates<br>Install Setup Files<br>Install Rules<br>Feature Selection<br>Feature Rules<br>Instance Configuration<br>Server Configuration<br>Database Engine Configuration<br>Feature Configuration Rules | Specify the authentication<br>Authentication Mode —<br>O Windows authentication<br>Mixed Mode (SQL Set<br>Specify the password fo<br>Enter password: | ver authentication and Win<br>r the SQL Server system adm<br>•••••<br>nistrators | s for the Database Eng<br>dows authentication) |                                                  |            |    |
| Ready to Install<br>Installation Progress<br>Complete                                                                                                    |                                                                                                    | Add Remove                                                                       |                                                | SQL Server ad<br>have unrestric<br>to the Databa | cted acces | ss |

- 19 Click Install.
- **20** When the installation has completed, click **Close** to close the wizard.
- **21** Launch SQL Server Configuration Manager.
- 22 In the left pane, expand SQL Server Network Configuration.
- 23 Click Protocols for FSFDB (or the name of the database instance you chose earlier).

| Sql Server Configuration Manager<br>File Action View Help<br>← → 2 1  Q ↦ 2                                                                                                    |                                               |                                          |
|----------------------------------------------------------------------------------------------------|-----------------------------------------------|------------------------------------------|
| <ul> <li>SQL Server Configuration Manager (Local)</li> <li>SQL Server Services</li> <li>SQL Server Network Configuration (32bit)</li> <li>SQL Native Client 11.0 Configuration (32bit)</li> <li>SQL Server Network Configuration</li> <li>Protocols for FSFDB</li> <li>SQL Native Client 11.0 Configuration</li> </ul> | Protocol Name<br>Shared Memory<br>Named Pipes | Status<br>Enabled<br>Disabled<br>Enabled |

- 24 Right-click TCP/IP and select Properties.
- 25 Click the IP Addresses tab.
- **26** Under the **IP2** heading, for the **Enabled** field, right-click to select the drop-down men and change the setting to **Yes**.

| Prot                                 | tocol IP Addresses                           |     |   |  |  |  |  |
|--------------------------------------|----------------------------------------------|-----|---|--|--|--|--|
| □ IP1 ^                              |                                              |     |   |  |  |  |  |
|                                      | Active                                       | Yes |   |  |  |  |  |
|                                      | Enabled                                      | No  |   |  |  |  |  |
| IP Address fe80::ec26:546:a5d1:fe4%5 |                                              |     |   |  |  |  |  |
| TCP Dynamic Ports 0                  |                                              |     |   |  |  |  |  |
| TCP Port                             |                                              |     |   |  |  |  |  |
| Ξ                                    | IP2                                          |     |   |  |  |  |  |
|                                      | Active                                       | Yes |   |  |  |  |  |
|                                      | Enabled                                      | No  | - |  |  |  |  |
|                                      | IP Address                                   | Yes |   |  |  |  |  |
|                                      | TCP Dynamic Ports                            | No  |   |  |  |  |  |
|                                      | TCP Port                                     |     |   |  |  |  |  |
| Ξ                                    | IP3                                          |     |   |  |  |  |  |
|                                      | Active                                       | Yes |   |  |  |  |  |
|                                      | Enabled                                      | No  |   |  |  |  |  |
|                                      | IP Address                                   | ::1 |   |  |  |  |  |
|                                      | TCP Dynamic Ports                            | 0   |   |  |  |  |  |
|                                      | TCP Port                                     |     | ~ |  |  |  |  |
| ·                                    | a <b>bled</b><br>able or disable the IP addr | ess |   |  |  |  |  |

- 27 Select TCP Dynamic Ports and clear the field so there is no number associated to it.
- **28** Scroll down to the **IPALL** heading and for the **TCP Dynamic Ports** field, clear the field so there is no number associated to it.
- **29** In the **TCP Port** field, and enter 1433.
- **30** Click **Apply**.
- 31 When the warning dialog box appears, click OK.
- **32** Click **OK** to close the TCP/IP Properties page.
- **33** Close the SQL Server Configuration Manager.
- 34 Launch Windows Firewall with Advanced Security.
- **35** From the left column, click **Inbound Rules**.
- 36 From the Actions column, click New Rule.
- 37 In the Rule Type page, select Port.

| Rule Type         Select the type of firewall rule to create.         Steps:         Rule Type         Protocol and Ports         Action         Profile         Name         Ø Port         Rule that controls connections for a program.         What type of rule would you like to create?         Profile         Name         Ø Port         Rule that controls connections for a program.         Alloyn Router         Rule that controls connections for a Windows experience.         O Custom         Custom rule. | 💣 New Inbound Rule Wizar            | d                                                                                                    | × |
|----------------------------------------------------------------------------------------------------|-------------------------------------|----------------------------------------------------------------------------------------------------|---|
| Steps:       What type of rule would you like to create?         Protocol and Ports       Program         Action       Program         Profile       Rule that controls connections for a program.         Name       Port         Rule that controls connections for a TCP or UDP port.         Predefined:       AlJoyn Router         Rule that controls connections for a Windows experience.         Custom                                                                                                    | Rule Type                           |                                                                                                    |   |
| <ul> <li>Rule Type</li> <li>Protocol and Ports</li> <li>Action</li> <li>Program<br/>Rule that controls connections for a program.</li> <li>Name</li> <li>Port<br/>Rule that controls connections for a TCP or UDP port.</li> <li>Predefined:         <ul> <li>AlJoyn Router<br/>Rule that controls connections for a Windows experience.</li> <li>Custom</li> </ul> </li> </ul>                                                                                                    | Select the type of firewall rule to | create.                                                                                                    |   |
| <ul> <li>Protocol and Ports</li> <li>Action</li> <li>Profile</li> <li>Name</li> <li>Port<br/>Rule that controls connections for a program.</li> <li>Port<br/>Rule that controls connections for a TCP or UDP port.</li> <li>Predefined:         <ul> <li>AllJoyn Router<br/>Rule that controls connections for a Windows experience.</li> <li>Custom</li> </ul> </li> </ul>                                                                                                    | -                                   | What type of rule would you like to create?                                                                                                    |   |
| <ul> <li>Profile</li> <li>Name</li> <li>Port<br/>Rule that controls connections for a program.</li> <li>Port<br/>Rule that controls connections for a TCP or UDP port.</li> <li>Predefined:         <ul> <li>AliJoyn Router<br/>Rule that controls connections for a Windows experience.</li> <li>Custom</li> </ul> </li> </ul>                                                                                                    | Protocol and Ports                  |                                                                                                    |   |
| Rule that controls connections for a TCP or UDP port.         Predefined:         AllJoyn Router         Rule that controls connections for a Windows experience.         Custom                                                                                                    | -                                   | Rule that controls connections for a program.                                                                                                    |   |
| < Back Next > Cancel                                                                                                    | -                                   | Rule that controls connections for a TCP or UDP port.         Predefined:         AllJoyn Router         Rule that controls connections for a Windows experience.         Custom         Custom rule. |   |

- 38 Click Next.
- **39** In the Protocol and Ports page, enter 1433 in the Specific local ports field, then click Next.
- **40** In the Action page, accept the default setting by clicking Next.
- 41 In the Profile page, accept the default settings by clicking Next.
- 42 In the Name page, specify a name for the new inbound rule in the Name field.For example, SQL Server.
- 43 Click Finish.

### 3.5 SQL Server Post Configuration Considerations

Review these points and make any needed adjustments to your SQL database settings before installing and configuring the Engine:

- The SQL Server service must be listening via TCP/IP v4, because the Engine requires TCP/IP via port number for access.
- Some editions of SQL Server do not have TCP/IP enabled by default. If there are multiple instances, the instance that you just installed and configured might not be listening on the default port of 1433.
- Firewall rules might need to be modified.

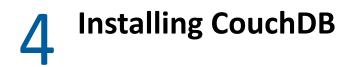

Apache CouchDB is the NoSQL database that File Dynamics uses for:

- Work Log reports
- Epoch Data Protection policies
- Security policies
  - Security Notification policies
  - Security Lockdown policies
  - Security Fencing policies

As a document-oriented database (as opposed to a relational database) it is ideal for fast data analysis.

If you do not plan to initially create any of these policies, there is no need to install CouchDB. However, we recommend that you do so anyway so that your system will be ready once you decide to do so.

# 4.1 Install CouchDB

### Recommendations

- Disk space requirements depend on a number of variables including the number of HVTs being archived, the number of files in each HVT, and the frequency of archives. A good estimate is allocating 30 MB per 100,000 file instances.
- Micro Focus recommends that the CouchDB host be a multi-processor system with a minimum of 4 GB of RAM. If you host CouchDB on a server that also hosts the Engine, Event Monitor, or SQL Server, the RAM requirements are in addition to the RAM for those services.

**IMPORTANT:** Management of CouchDB is done through the Fauxton management tool, which is run through a web browser. As of this writing, Fauxton is not supported by either Microsoft Explorer or Edge. If you use either of these browsers on the host server, and do not want to install a browser that supports Fauxton, for example Chrome or any Mozilla-based browser, you can run Fauxton remotely from a workstation running a supported browser. For configuration details, see http://docs.couchdb.org/en/2.1.1/config/http.html.

The following are a minimal set of procedures for installing CouchDB. For more detailed procedures, refer to the Apache CouchDB installation documentation (http://docs.couchdb.org/en/2.1.1/install/index.html).

1 From couchdb.apache.org, download the platform version of CouchDB 2.3.1 for the server that will host the CouchDB database.

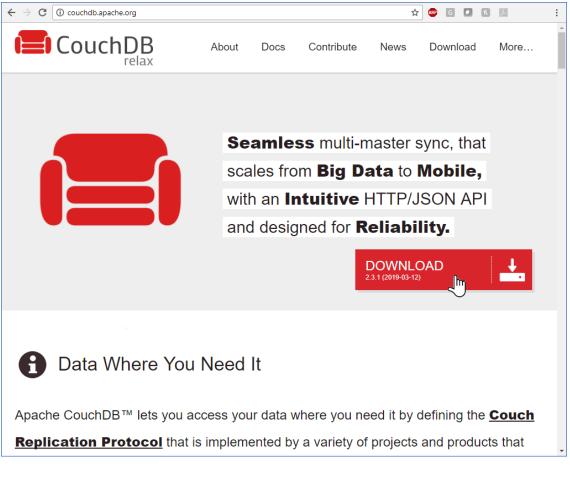

- 2 Launch the downloaded installation file.
- **3** Follow the wizard steps to complete the installation.
- 4 (Conditional) If you are logged in as a built-in administrator, you must log out and then log in as a user with administrative permissions.

CouchDB requires that the database be administered through a user account with administrative permissions rather than through the server's built-in administrator.

5 Launch Apache CouchDB Fauxton.

This launches the Apache CouchDB administrative interface in a web browser.

6 Click Setup (the wrench icon).

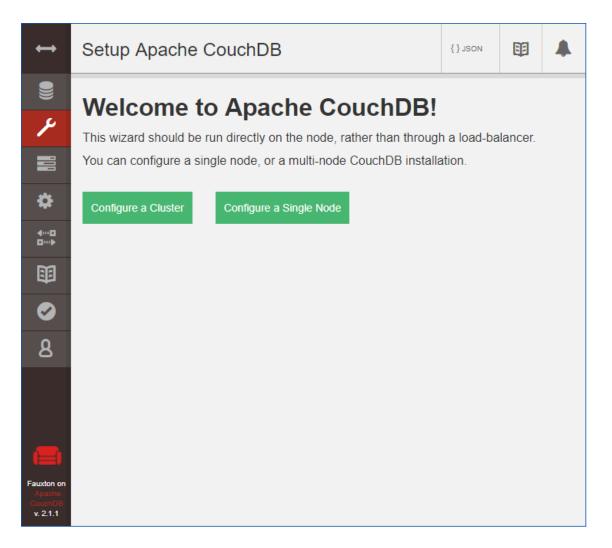

7 Click Configure Single Node.

| ↔                                           | Setup Apache CouchDB                 | {}JSON | E |  |
|---------------------------------------------|--------------------------------------|--------|---|--|
| <u>،</u>                                    | Create Admin credentials.            |        |   |  |
|                                             | Username Password                    |        |   |  |
| \$                                          | Bind address the node will listen on |        |   |  |
| 4D<br>D>                                    | IP Address                           |        |   |  |
|                                             | Port that the node will use          |        |   |  |
| <ul> <li>Ø</li> </ul>                       | 5984                                 |        |   |  |
| ð                                           | Configure Node                       |        |   |  |
|                                             |                                      |        |   |  |
|                                             |                                      |        |   |  |
| Fauxton on<br>Apache<br>CouchDB<br>v. 2.1.1 |                                      |        |   |  |

- 8 Specify a new administrator username and password, leave the IP address setting open, and leave the Port setting at 5984, then click **Configure Node**.
- **9** In the Admin Client, configure the CouchDB settings by referring to the appropriate section in the *File Dynamics 6.5 Administration Guide*:
  - For Security and Workload policies, see Establishing the CouchDB Settings in the Admin Client.
  - For the Work Log, see Establishing the Work Log Database Settings in the Admin Client .

# 5 Upgrading from Storage Manager 5.2, or File Dynamics 6.x to File Dynamics 6.5

File Dynamics 6.5 lets you upgrade from versions as early as Storage Manager for Active Directory 5.2. The upgrade process will:

- Convert existing policies so that they will work in a File Dynamics 6.5 environment.
- Change the names of proxy accounts (if upgrading from Storage Manager 5.2).
- Change the location of files from a Novell folder to a Micro Focus folder (if upgrading from Storage Manager 5.2).
- Change the classification of Security Notify policies to Security Notification policies (if upgrading from File Dynamics 6.x).

# 5.1 Upgrading from Storage Manager 5.2

Upgrading from Storage Manager 5.2 to File Dynamics 6.5 generally follows the same procedures as those for a new installation. You will need to update the license, configure the database, configure the Engine, and install the Epoch File Viewer.

For procedures, see Chapter 6, "Installing File Dynamics 6.5," on page 43.

### 5.1.1 Micro Focus File Dynamics Essentials

Beginning with Version 6.5, Micro Focus is introducing an optional setup of File Dynamics named Essentials. Essentials provides customers with the opportunity to run an installation of File Dynamics that has approximate feature parity with Micro Focus Storage Manager for Active Directory Version 5, the predecessor to File Dynamics.

Essentials has been created for existing Storage Manager for Active Directory customers that do not yet wish to take advantage of the advanced features of Dynamics but still run on a more advanced code base with a number of improvements. These advanced features still exist in the product installed and are visible, but disabled, in the administrative interface.

The full product and Essentials are the same product installed from the same installation package. The feature functionality difference is delineated by the product license installed. Therefore, customers have the ability to move from Essentials to the full product simply by changing the license.

Micro Focus highly encourages Storage Manager customers to:

- Move to the full product as soon as possible as rapid feature development is being brought to market
- Give the full product a try by requesting an time-based evaluation license

#### **Upgrade Process**

File Dynamics provides a simple and automated upgrade from a Storage Manager for Active Directory installation with configuration and policy definitions moving seamlessly to the new product and Storage Manager customers will be familiar with concepts and processes within the File Dynamics interface.

#### Licensing

To activate a license for Essentials, customers will use the same filedynamicssupport.com website, but will use an activation code for Essentials taken from the Micro Focus Customer Care portal, where the Essentials activation code should be shown alongside their existing Storage Manager activation code.

#### Documentation

This product documentation is primarily intended for full product installations in that all feature functionality is documented. Customers can easily determine if they are running under an Essentials license by checking the "License Features" section within the AdminUI after installation or within the Configuration Dashboard during product installation as shown below respectively, where only "Core" is enabled.

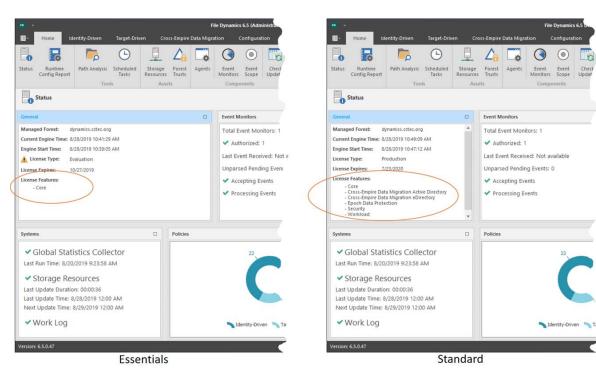

Figure 5-1 License Features Region of the Admin Client

Figure 5-2 Configuration Dashboard

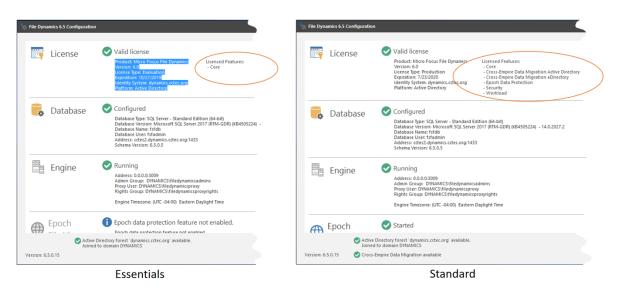

## 5.1.2 Upgrading from Storage Manager for Active Directory to File Dynamics Essentials

Follow the procedures in this section to upgrade Storage Manager for Active Directory to File Dynamics Essentials.

#### **Obtain the License Key and Software**

A license key gives you access to the File Dynamics Essentials license file which is required during the product installation.

- 1 From a web browser, go to: support.microfocus.com.
- 2 In the upper-right corner area of the website, click Support Login.
- 3 Click the Customer Center option.
- 4 Enter your username and password, then click Login.
- 5 Click Software.

You will see a list of Micro Focus purchased software.

6 Click Entitled Software.

File Dynamics Essentials 6.5 will be listed under the Micro Focus Storage Manager heading.

**NOTE:** Entitled software appears only if you are up to date on your Micro Focus Maintenance Agreement.

7 Click the Keys link associated with File Dynamics 6.5 Essentials.

A dialog box appears with the unique key number that you will need for accessing your license.

- 8 Copy the key number to a text file.
- **9** Click the download button next to the Key link to download the File Dynamics 6.5 Essentials software.

#### **Obtain the Product License**

Obtain your File Dynamics Essentials license by completing and submitting a request form where you specify your license key number.

- 1 From a web browser, go to: filedynamicssupport.com.
- 2 From the top banner, click License.
- 3 Complete the form.
  - 3a In the License Type region, select the Activation option.
  - 3b In the Activation Code field, paste the key number that you previously copied to a text file.
- 4 Once you have completed the form, click Submit.

You will be emailed a link to download the product license.

**5** From the email, click the link and save the license file to a location on the server that will host the File Dynamics 6.5 Essentials Engine.

In most cases, this will be the server currently hosting the Storage Manager for Active Directory Engine.

You will need to locate and specify this license when you go through the license installation procedure.

#### **Update and Configure Components**

The upgrade process updates the Storage Manager for Active Directory code base to the File Dynamics code base while maintaining all of the existing policies, settings, pending events, schedules, etc. that you established with Storage Manager for Active Directory.

Upgrading generally follows the same order and procedures as those for a new installation. You will need to update the license, configure the database, configure the Engine, install and configure the Event Monitor, and install and configure the File System Agents (previously referred to simply as Agents).

For procedures, see Chapter 6, "Installing File Dynamics 6.5," on page 43.

# 5.2 Upgrading from File Dynamics 6.x

Upgrading from File Dynamics 6.x to 6.5 involves some required upgrades to components, along with some optional component upgrades.

**NOTE:** It is not necessary to upgrade the Event Monitor following the upgrade, although you might want to do so to have the latest version. You must upgrade the existing Agents, which are now referred to as "File System Agents."

### 5.2.1 Required Component Upgrades

Admin Client

- Engine
  - Configure the database to support Security Notify policies
  - Configure the Engine to repair the firewall rule
- Phoenix Agents

This is necessary to support Security Notify policies and so that you can set ownership on files via Workload.

### 5.2.2 Optional Component Upgrades

- Event Monitor
- File System Agents
  - Configure the FS Agents to repair the firewall rule
- Data Owner Client

### 5.2.3 Upgrading the CouchDB Schema

Existing Security Notify policies can be upgraded to what are now referred to as Security Notification policies. To do so, you must first extend the schema of the CouchDB database.

Furthermore, all Security Notify policies will need to be to be updated individually. For more information, see Upgrading Old Security Notify Policies in the *File Dynamics 6.5 Administration Guide*.

#### Prerequisites

• Install the File Dynamics 6.5 Admin Client.

For procedures, see Section 6.13, "Installing the Admin Client," on page 90.

- **1** Launch the Admin Client.
- 2 Click the Configuration tab.
- **3** Click Target-Driven Configuration.

|                                                                                             | File Dynamics 6.5 (Administrator) |                                  | - o x                                     |
|---------------------------------------------------------------------------------------------|-----------------------------------|----------------------------------|-------------------------------------------|
| I - Home Identity-Driven Target-Driven Cross-Empire Data M                                  | ligration Configuration           |                                  |                                           |
| 🖌 🕀 🔄 🛄                                                                                     |                                   |                                  |                                           |
| General Global Statistics Work Log Target-Driven Client                                     |                                   |                                  |                                           |
| Preferences Configuration Configuration Preferences<br>Identity-Driven Target-Driven Client |                                   |                                  |                                           |
| Target-Driven Configuration                                                                 |                                   | User: DYNAMICS\Administrator     | Engine Address: cctec2.dynamics.cctec.org |
|                                                                                             |                                   |                                  | Engine Version: 6.5.0.53                  |
| Target-Driven Policy Database Configuration                                                 |                                   |                                  |                                           |
| Database Host 172.17.2.20                                                                   | Port 5984 Datab                   | ase Version: 2.1.1               |                                           |
| Admin Username                                                                              |                                   | base Count: 5                    |                                           |
| Admin Password                                                                              | Security Bol                      | cy Database fsf_security_notify  |                                           |
|                                                                                             | Reprovision                       | tabase Size: 17 MB               |                                           |
|                                                                                             |                                   | e Data Size: 7 MB                |                                           |
|                                                                                             | Docu                              | nent Count: 10,305               |                                           |
|                                                                                             | Deleted Docu                      | nent Count: 0                    |                                           |
|                                                                                             | Database                          | compaction: Not Running          |                                           |
|                                                                                             |                                   |                                  |                                           |
|                                                                                             |                                   |                                  |                                           |
|                                                                                             |                                   |                                  |                                           |
| Workload Database Configuration                                                             |                                   |                                  |                                           |
| Database Host 172.17.2.20                                                                   | Port 5984 Datab                   | ase Version: 2.1.1               |                                           |
| Admin Username                                                                              |                                   | base Name: fsf_workload_database |                                           |
| Admin Password                                                                              |                                   | tabase Size: 89 KB               |                                           |
|                                                                                             | Reprovision                       | e Data Size: 4 KB                |                                           |
|                                                                                             | Docu                              | nent Count: 6                    |                                           |
|                                                                                             | Deleted Docu                      | nent Count: 0                    |                                           |
|                                                                                             | Database                          | Compaction: Not Running          |                                           |
|                                                                                             |                                   |                                  |                                           |
|                                                                                             |                                   |                                  |                                           |
|                                                                                             |                                   |                                  |                                           |
|                                                                                             |                                   |                                  |                                           |
| Version: 6.5.0.58                                                                           |                                   |                                  |                                           |

- 4 In the Target-Driven Policy Database Configuration region, enter the CouchDB administrator username and password and click Reprovision.
- 5 When notified that the database settings have been saved, click OK.

# **Installing File Dynamics 6.5**

This section provides procedures for installing and configuring the Engine, database, Epoch File Viewer, Event Monitor, Agents, and Admin Client. For information on how these components work in a File Dynamics deployment, see The Directory in the *File Dynamics 6.5 Administration Guide*.

You should follow these procedures only after you have performed the prerequisite tasks in Chapter 1, "Prerequisites," on page 7, obtained a File Dynamics 6 product license as indicated in Chapter 2, "Licensing the Product," on page 13, and installed an SQL Server instance as specified in Chapter 3, "Installing and Configuring an SQL Server Instance," on page 17.

- Section 6.1, "Domain Administrator Permissions," on page 43
- Section 6.2, "Accessing the Product Contents," on page 44
- Section 6.3, "Installing the Engine," on page 44
- Section 6.4, "Installing the License," on page 46
- Section 6.5, "Configuring the Database," on page 47
- Section 6.6, "Configuring the Engine," on page 50
- Section 6.7, "Configure the Epoch File Viewer," on page 58
- Section 6.8, "Active Directory Schema," on page 68
- Section 6.9, "Setting Rights and Privileges on Managed Storage," on page 71
- Section 6.10, "Installing and Configuring the Event Monitor," on page 74
- Section 6.11, "Installing and Configuring the File System Agents," on page 79
- Section 6.12, "Installing and Configuring the Phoenix Agents," on page 85
- Section 6.13, "Installing the Admin Client," on page 90
- Section 6.14, "Authorizing the Event Monitor," on page 91
- Section 6.15, "Authorizing the Agents," on page 91
- Section 6.16, "Configuring Your Storage Resources," on page 92
- Section 6.17, "Installing the Data Owner Client," on page 92
- Section 6.18, "Administering File Dynamics," on page 94

This section also provides procedures for assigning rights and privileges to the filedynamicsproxyrights group that is created when you install the Admin Client.

## 6.1 Domain Administrator Permissions

In order to successfully configure the Engine, Event Monitor, and Agents, you must be logged in to the computer as a domain administrator. If you are not, the permissions are not sufficient.

# 6.2 Accessing the Product Contents

- 1 On the Windows server that will host the Engine, copy to a directory the FileDynamics\_6.5.0.iso file that was made available to you following your purchase of Micro Focus File Dynamics 6.5.
- **2** Mount the FileDynamics\_6.5.0.iso file.
- **3** Note the location of the mounted ISO.

This is the installation source you will use to install File Dynamics components.

# 6.3 Installing the Engine

File Dynamics uses only one Engine per forest. The Engine can be installed on host server that meets the following minimum requirements:

- Microsoft Windows Server 2019 (Member Server)
- Microsoft Windows Server 2016 (Member Server)
- Microsoft Windows Server 2012 R2 (Member Server)
- At least 4 GB RAM
- For quota management, Microsoft File System Resource Manager (FSRM) must be installed; see Section 1.2, "File Server Resource Manager," on page 8.
- Forest functional level of Windows Server 2003 or later

Other notable information about the Engine:

- The Engine runs as a native NT service that is configured to start by using the Local System account
- The default Engine port is 3009
- The firewall inbound rule is added during the Engine installation
- 1 At the root of the FileDynamics\_6.5.0.iso image, double-click FileDynamics-Engine-6.5xx.exe.
- 2 When you are asked if you want to run this file, click Run.
- **3** Agree to the licensing terms and conditions.
- 4 (Conditional) If you want to install the Engine to a location other than the default path, click **Options**.

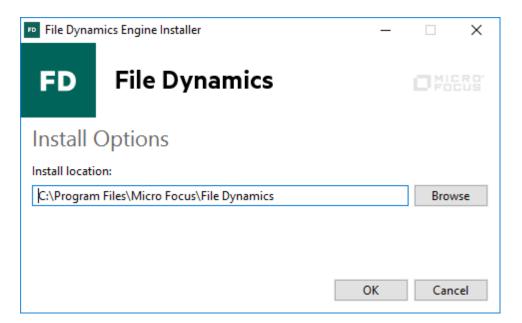

- 5 In the Install location field, specify the new path and click OK.
- 6 Click Install.

The File Dynamics File Viewer Setup Wizard is launched.

- 7 Read the overview on the initial page of the wizard and click Next.
- 8 For the Web Application and the Config Utilities, accept the installation paths or indicate a new path by using the **Browse** button.
- 9 Click Install.
- **10** Click **Finish** to close the wizard.

The Install Successful message indicates that the Web Application and Config Utilities were installed successfully.

**11** Click Run Configuration Utility.

The Configuration Utility is launched.

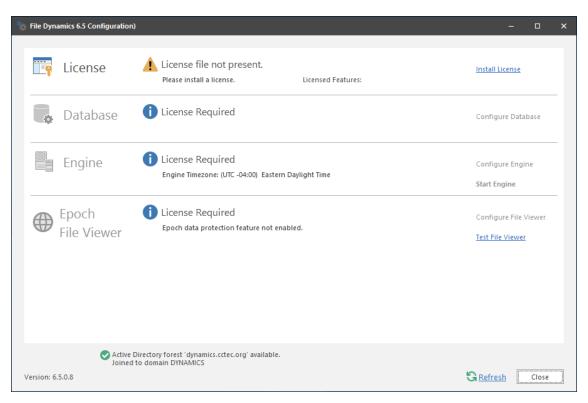

# 6.4 Installing the License

1 In the Configuration Utility, click Install or Update License.

The License dialog box appears.

If no license is found, the license properties will be empty.

| License                  |                            | × |
|--------------------------|----------------------------|---|
|                          | Cicense file not available |   |
| Product                  |                            |   |
| Version                  |                            |   |
| License Type             |                            |   |
| Feature Set              |                            |   |
| Licensed Identity System |                            |   |
| Expiration Date          |                            |   |
|                          | <u>Get a license</u>       |   |
| Load License             | <u>C</u> lose              |   |

2 (Conditional) If you don't have a trial or production license, click Get a license where you will be taken to the License page of the File Dynamics Support Site.

The License page is the means of requesting a trial license or activating a production license.

- **3** Click Load License, then browse to and select the license file.
- 4 When the confirmation prompt appears, click Yes.
- 5 Examine the license properties to ensure that the license is valid.
- 6 Click Close.

# 6.5 Configuring the Database

**1** In the Configuration Utility, click **Configure Database**.

| File Dynamics 6.5 Database Configuration Wizard                                                                                                    | -          |         | × |
|----------------------------------------------------------------------------------------------------|------------|---------|---|
| Database Configuration Wizard                                                                                                    |            |         |   |
| Welcome to the Database configuration wizard                                                                                                    |            |         |   |
| This wizard will guide you through the following steps need<br>File Dynamics:                                                                                                    | ed for set | ting up |   |
| <ul> <li>Creation of the database</li> <li>Creation of the database user account(s)</li> <li>Initialization of the database schema</li> <li>Updates to any existing schema</li> <li>Indexing for various tables</li> <li>Registration of database access parameters</li> </ul> |            |         |   |
| Click Next to continue.                                                                                                    |            |         |   |
| Version: 6.5.0.8                                                                                                    | ext >      | Cancel  |   |

The page indicates what database configuration tasks are to be completed in this wizard.

2 From the wizard page, read the overview of what will be configured and click Next. The following page appears:

| File Dynamics 6.5 Database Con | figuration Wizard                                                           |                | -       |        | × |
|--------------------------------|-----------------------------------------------------------------------------|----------------|---------|--------|---|
| Database Configuration Wiz     | ard                                                                         |                |         |        |   |
| Database Connection            |                                                                             |                |         |        |   |
| Database Properties            |                                                                             |                |         |        |   |
| Туре                           | SQL Server                                                                  |                |         |        | - |
| Communication                  |                                                                             |                |         |        |   |
| Database Host Address          | cctec2.dynamics.cctec.org                                                   | Port           |         | 1433   | ÷ |
| Initial Database               | fsfdb                                                                       |                |         |        |   |
| Database Service Account - Er  | nter the name of a database account for this a                              | pplicati       | on.     |        |   |
| Database Account Name          | fsfadmin                                                                    |                |         |        |   |
| Password                       |                                                                             |                |         |        |   |
| Verify Password                |                                                                             |                |         |        |   |
| Database Admin Credentials     | Enter the credentials needed for provisioning<br>Use Windows Authentication | g the da       | tabase. |        |   |
| Database Administrator         | sa                                                                          |                |         |        |   |
| Password                       |                                                                             |                |         |        |   |
|                                |                                                                             |                |         |        |   |
| Version: 6.5.0.8               |                                                                             | <u>N</u> ext > |         | Cancel |   |

This page lets you establish the settings needed for the Engine to communicate with the database.

Database Properties: Displays information on the database.

**Type:** Displays the supported database.

**Communication:** Specifies address, port number, and name of the database.

Database Host Address: Specify the host address of the server where the database is installed.

Port: The default SQL Server port setting is 1433. If there is a port conflict, you can change it.

Initial Database: The default name of the File Dynamics database.

**Database Service Account:** Use this region to set authentication information for the database service account, which is the database account that the Engine uses to sign in to the database.

**Database Account Name:** By default, the database account is fsfadmin, which you can change in this field.

**Password:** Specify a password for the service account to connect to the database.

Verify Password: Specify the password again in this field.

**Database Admin Credentials:** Use this region to establish the database administrator name and credentials.

**Use Windows Authentication:** Selecting this check box specifies that you want to configure the database using the authentication credentials of a Windows network administrator, rather than the credentials of an SQL Server database administrator. Selecting this check box disables the Database Administrator and Password fields.

Database Administrator: Specify the SQL Server administrator name.

**Password:** Specify the SQL Server administrator password.

3 Complete the fields and click Next.

| File Dynamics 6.5 Database Configuration Wizard —                                                                                                    |     | × |
|----------------------------------------------------------------------------------------------------|-----|---|
| C Database Configuration Wizard                                                                                                    |     |   |
| Schema                                                                                                    |     |   |
| Pulling v5 Scheduled Copy and Groom commands.                                                                                                    | 4   |   |
| Database setup is complete.                                                                                                    |     |   |
| Creating database UI user account.<br>- Using existing system login 'fsfui_fsfdb'<br>Login disabled: False<br>Login locked: False<br>Login expired: False<br>Days until login expiration: [No expiration]<br>Login default database: fsfdb                                                                          |     |   |
| <ul> <li>Successfully updated system login password 'fsfui_fsfdb'</li> <li>Using existing database user 'fsfui_fsfdb'</li> <li>Database user fsfui_fsfdb has been successfully added to the db_datareader role</li> <li>Database user fsfui_fsfdb has been successfully added to the fsfui_dbwriter role</li> </ul> | ł   |   |
| Updating Identity System entry<br>Identity system update complete.                                                                                                    |     |   |
| Database configuration complete.                                                                                                    | 1   | 7 |
| Version: 6.5.0.8                                                                                                    | cel |   |

4 Review the configuration log and click Finish.

# 6.6 Configuring the Engine

**1** In the Configuration Utility, click **Configure Engine**.

| Sile Dynamics 6.5 Engine Configuration Wizard                                                                                                    | -         |          | × |
|----------------------------------------------------------------------------------------------------|-----------|----------|---|
| Configuration Wizard - Active Directory Mode                                                                                                    |           |          |   |
| Welcome to the Engine configuration wizard                                                                                                    |           |          |   |
| This wizard will guide you through the following steps needs<br>File Dynamics:                                                                                                    | ed for se | tting up |   |
| <ul> <li>Configuration of the Engine service</li> <li>Configuration of initial HTTP listener</li> <li>Configuration of Active Directory Service Accounts</li> <li>Configuration of Service Shares</li> </ul> |           |          |   |
| Click Next to continue.                                                                                                    |           |          |   |
| Active Directory forest 'dynamics.cctec.org' available - joined to domain DYI Cross Empire Data Migration not available - could not locate an installed C                                                    |           | ES       |   |
| Version: 6.5.0.11                                                                                                    | t >       | Cancel   |   |

2 From the wizard page, read the overview of what will be configured and click Next.

| File Dynamics 6.5 Eng | ne Configuration Wizard    |                | _                 |        | × |
|-----------------------|----------------------------|----------------|-------------------|--------|---|
| Configuration Wize    | rd - Active Directory Mode |                |                   |        |   |
| Basic Options         |                            |                |                   |        |   |
| HTTP Listener         |                            |                |                   |        |   |
| Host Address          | 0.0.0.0                    |                |                   |        |   |
| Port                  | 3009 \$                    |                |                   |        |   |
|                       | ¥                          |                |                   |        |   |
| SSL Certificate       |                            |                |                   |        |   |
| Subject Name          | cctec2.dynamics.cctec.org  |                |                   |        |   |
| Expiration Days       |                            | piration Date: | 7/24/2029 9:15:16 | AM     |   |
| Key Length            | 4096 -                     |                |                   |        |   |
|                       | Details Generate           |                |                   |        |   |
|                       |                            |                |                   |        |   |
|                       |                            |                |                   |        |   |
|                       |                            |                |                   |        |   |
|                       |                            |                |                   |        |   |
|                       |                            |                |                   |        |   |
| Version: 6.5.0.11     |                            |                | <u>N</u> ext >    | Cancel |   |

This page lets you confirm or change basic Engine configuration settings.

HTTP Listener: Communication parameters for the Engine.

**Host Address:** To listen to all addresses, leave the setting at 0.0.0.0. To limit listening to a specific address, enter the address here.

Port: The default port is 3009.

**SSL Certificate:** Details for the SSL certificate that will be generated.

**Subject Name:** The name of the certificate that will be generated. The server name is listed by default.

Expiration Days: The life span of the security certificate, which is set at 10 years by default.

Key Length: The SSL certificate encryption setting, which is set at 2048 by default.

Details: Click the button to view the certificate data.

**Generate:** If you modify any of the settings in the SSL Certificate region, click this button to generate a new certificate.

3 Edit any needed parameters settings and click Next.

| File Dynamics 6.5 Engin                      | e Configuration Wizard —                                                                                                    |                | × |
|----------------------------------------------|----------------------------------------------------------------------------------------------------|----------------|---|
| Configuration Wizar                          | d - Active Directory Mode                                                                                                    |                |   |
| Active Directory                             | Service Accounts                                                                                                    |                |   |
| Proxy Account<br>Enter the na<br>operations. | me of a service account used by the Engine and Agents for all                                                                                               |                | * |
| share, and fi                                | p<br>me of a service group used for rights assignments for access to<br>le resources. The Proxy Account will automatically be assigned<br>er of this group. |                |   |
|                                              | s Group is used to restrict access to logon and manage File Dyna<br>ne current logged on user <b>DYNAMICS\Administrator</b> will be ad                      |                | Ŧ |
| Proxy Account                                | DYNAMICS\filedynamicsproxy                                                                                                    |                |   |
| Proxy Rights Group                           | DYNAMICS\filedynamicsproxyrights                                                                                                    |                |   |
| Admins Group                                 | DYNAMICS\filedynamicsadmins                                                                                                    |                |   |
| Accounts Container                           | CN=Users, DC= dynamics, DC= cctec, DC= org                                                                                                    | <u>B</u> rowse | 2 |
| Version: 6.5.0.11                            | <u>N</u> ext >                                                                                                    | Cance          | I |

This page lets you establish a name for the Proxy Account, Proxy Rights, and Admins Groups.

File Dynamics uses proxy accounts so that it can perform tasks necessary for storage management.

Because you will want to create the proxy objects in an Active Directory container appropriate to your environment, you can specify the container using the **Browse** button.

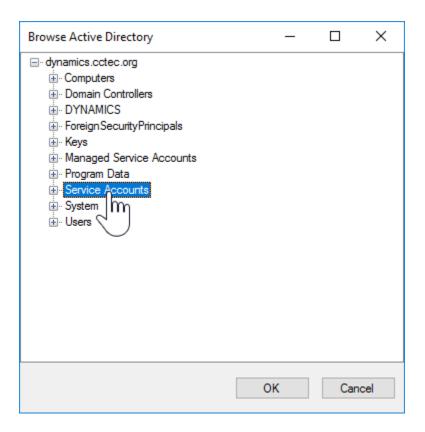

In this example, the proxy objects are being created in the Service Accounts container.

4 Establish your proxy account settings and click Next.

| File Dynamics 6.5 Engine Configuration Wizard —                                                                                                    |      | × |
|----------------------------------------------------------------------------------------------------|------|---|
| Configuration Wizard - Active Directory Mode                                                                                                    |      |   |
| Proxy Home Share                                                                                                    |      |   |
| Proxy Home Share         The File Dynamics Proxy Home share is used as a temporary read-only location in case where managed data is moved from one location to the next.         You may use a pre-existing share of your choice. The share name should be enteusing the standard UNC path format. |      |   |
| Proxy Home Share \\cctec2.dynamics.cctec.org\ProxyHome                                                                                                    |      |   |
| Version: 6.5.0.11                                                                                                    | ncel |   |

The Proxy Home Share that you establish in this page is the read-only location where users' managed path attributes are temporarily set when data is moved because of a change in policy.

| File Dynamics 6.5 Engine Configuration Wizard   | -              |             | ×    |
|-------------------------------------------------|----------------|-------------|------|
| Configuration Wizard - Active Directory Mode    |                |             |      |
| SMTP Settings                                   |                |             |      |
| Mail Listener                                   |                |             |      |
| Host Address 127.0.0.1<br>Connection Type TLS - | Port           | 25          |      |
| Mail Options                                    |                |             |      |
| From Address fsf-alerts@localhost               |                |             |      |
| Use Authentication                              |                |             |      |
| Username                                        |                |             |      |
| Password                                        |                |             |      |
| Email Address                                   | St             | end Test Em | nail |
| Version: 6.5.0.11                               | <u>N</u> ext > | Cancel      | I    |

Target-Driven security policies allow for email notifications to be sent to designated recipients. These notifications are sent to your email server to be relayed.

Completing fields in this page is optional.

Mail Listener: These fields specify information pertaining to the mail server that is sending alerts.

Host Address: Specify the IP address or DNS name of the mail server.

Port: Specify the port number for the mail server.

**Connection Type:** From the drown-down menu, select the encryption type used by your mail server.

Mail Options: These fields specify additional mail information.

From Address: This field specifies the default address where the alerts come from.

**Use Authentication:** In most cases, SMTP will require authentication. Selecting this check box activates the **Username** and **Password** fields where you can enter the credentials for authenticating to the SMTP server.

Email Address: Specify an email address for a test alert.

**Send Test Email:** Click this button to send a test email to the recipient specified in the **Email** Address field.

Micro Focus recommends that a specialized email account be used such as an alerts@domain or no-reply@domain account if authentication is required for relay. You might need to contact your email administrator for the correct settings.

6 Establish your SMTP settings and click Next.

| File Dynamics 6.5 Engine Configuration Wizard                          | -            |          | ×   |
|------------------------------------------------------------------------|--------------|----------|-----|
| Configuration Wizard - Active Directory Mode                           |              |          |     |
| Firewall Rule                                                          |              |          |     |
| File Dynamics Engine                                                   |              |          |     |
| Allow access for the File Dynamics Engine                              |              |          |     |
| Ports: 3009                                                            |              |          |     |
| ✓ Domain                                                               |              |          |     |
| Applies when a computer is connected to its corporate domain.          |              |          |     |
| Private                                                                |              |          |     |
| Applies when a computer is connected to a private network location, su | ch as a horr | e or wor | k p |
|                                                                        |              |          |     |
| Applies when a computer is connected to a public network location.     |              |          |     |
| 6                                                                      |              |          |     |
|                                                                        |              |          |     |
|                                                                        |              |          |     |
|                                                                        |              |          |     |
|                                                                        |              |          |     |
|                                                                        |              |          |     |
| Version: 6.5.0.11                                                      | d >          | Cancel   |     |

This page displays the current Windows firewall rules that pertain to the Engine. You can enable or disable these profiles as needed.

| File Dynamics 6.5 Engine Configuration Wizard   | _ |        | × |
|-------------------------------------------------|---|--------|---|
| Configuration Wizard - Active Directory Mode    |   |        |   |
| Completing the wizard                           |   |        |   |
| Service Status: Running<br>Refresh Stop Service |   |        |   |
| Version: 6.5.0.11                               | > | Cancel |   |

8 Click Finish.

# 6.7 Configure the Epoch File Viewer

The Epoch File Viewer is what the Data Owner Client (needed for Epoch Data Protection) uses to see a rendering of a file before it is recovered. This procedure sets up Microsoft IIS and ASP.NET.

Configuring the Epoch File Viewer is required only if you will be establishing Epoch Data Protection policies.

Configuring the Epoch File Viewer will, in the process, install and configure Microsoft IIS.

- **1** Click Configure File Viewer.
- 2 When the confirmation prompt to stop the Engine appears, click Yes.

| Sile Dynamics 6.5 File Viewer Configuration Wizard                                           | -              | - C     | נ    | × |
|----------------------------------------------------------------------------------------------|----------------|---------|------|---|
| Setup Wizard                                                                                 |                |         |      |   |
| Welcome to the wizard                                                                        |                |         |      |   |
| This wizard will guide you through the following step:<br>File Dynamics File Viewer Service: | s needed for s | setting | up   |   |
| <ul><li>Configuration of the File Viewer service</li><li>Configuration of IIS site</li></ul> |                |         |      |   |
| Click Next to continue.                                                                      |                |         |      |   |
|                                                                                              |                |         |      |   |
|                                                                                              |                |         |      |   |
|                                                                                              |                |         |      |   |
|                                                                                              |                |         |      |   |
|                                                                                              |                |         |      |   |
| Version: 6.5.0.11                                                                            | <u>N</u> ext > | Car     | ncel |   |

**3** From the wizard page, read the overview of what will be configured and click **Next**.

>

) Setup Wizard

 $\in$ 

#### Enable IIS and ASP.NET

| Feature                                                                                                    |               |
|----------------------------------------------------------------------------------------------------|---------------|
| WWW Service                                                                                                    | <u>^</u>      |
| Web Engine                                                                                                    | <u>^</u>      |
| Static Content                                                                                                    | <u>^</u>      |
| Default Document                                                                                                    | <u>^</u>      |
| Request Filtering                                                                                                    | <u> </u>      |
| ISAPI Extensions                                                                                                    | <u>^</u>      |
| ISAPI Filter                                                                                                    | <u>^</u>      |
| NetFxExtensibility 4.5                                                                                                    | <u>^</u>      |
| ASP.NET 4.5                                                                                                    | <u> </u>      |
| Application Initialization                                                                                                    | <u>^</u>      |
| Web Administration                                                                                                    | <u> </u>      |
| One or more components must be enabled.<br>WWW Service<br>Web Engine<br>Static Content<br>Default Document<br>Request Filtering | •             |
|                                                                                                    |               |
| on: 6.5.0.11                                                                                                    | Next > Cancel |

| Dynamics 6.5 File Viewer Configuration Wizard       | _                                                                                                    |       |
|-----------------------------------------------------|----------------------------------------------------------------------------------------------------|-------|
| Setup Wizard                                        |                                                                                                    |       |
|                                                     |                                                                                                    |       |
| nable IIS and ASP.NET                               |                                                                                                    |       |
|                                                     |                                                                                                    |       |
| Feature                                             |                                                                                                    |       |
| WWW Service                                         | <b>S</b>                                                                                                    |       |
| Web Engine                                          | <b>S</b>                                                                                                    |       |
| Static Content                                      | <b>S</b>                                                                                                    |       |
| Default Document                                    | <ul> <li>Image: Second second sec</li></ul> |       |
| Request Filtering                                   | <b>S</b>                                                                                                    |       |
| ISAPI Extensions                                    | <b>I</b>                                                                                                    |       |
| ISAPI Filter                                        | <b>I</b>                                                                                                    |       |
| NetFxExtensibility 4.5                              | Solution                                                                                                    |       |
| ASP.NET 4.5                                         | <ul> <li>Image: Second second sec</li></ul> |       |
| Application Initialization                          | Image: Second Second          |       |
| Web Administration                                  | <ul> <li>Image: Construction of the second second seco</li></ul> |       |
| All components are enabled. Click Next to continue. | · · · · · · · · · · · · · · · · · · ·                                                                                                    |       |
|                                                     |                                                                                                    |       |
|                                                     |                                                                                                    |       |
|                                                     |                                                                                                    |       |
|                                                     |                                                                                                    |       |
|                                                     |                                                                                                    |       |
|                                                     |                                                                                                    |       |
| n: 6.5.0.11                                         | Next >                                                                                                    | Cance |

| Tile Dynamics 6.5 File Viewer Configuration Wizard — 🗆 |                                            |        |        |     |
|--------------------------------------------------------|--------------------------------------------|--------|--------|-----|
| Setup Wizard                                           |                                            |        |        |     |
| Configure IIS Site                                     |                                            |        |        |     |
| Web Site                                               |                                            |        |        |     |
| Web Site                                               | File Dynamics File Viewer                  |        |        |     |
| Physical Path                                          | C:\inetpub\File DynamicsFileViewer_root\   |        |        |     |
| IP Address                                             | All Unassigned Addresses 👻 SS              | L Port | 443 ‡  |     |
| Host Name                                              | FDfileviewer.dynamics.cctec.org            |        | Q      | İ I |
| Application Pool                                       |                                            |        |        | '   |
| Name                                                   | File Dynamics FileViewer                   |        |        |     |
| Service Account                                        |                                            |        |        |     |
| Service Account                                        | FDFileViewSvc                              |        |        |     |
| Password                                               | •••••                                      | •      |        |     |
| Password Confirm                                       | •••••                                      | •      |        |     |
| New Account Container                                  | CN=Users, DC= dynamics, DC= cctec, DC= org | В      | rowse  |     |
|                                                        |                                            |        |        |     |
|                                                        |                                            |        |        |     |
|                                                        |                                            |        |        |     |
|                                                        |                                            |        |        |     |
|                                                        |                                            |        |        |     |
| Version: 6.5.0.11                                      | <u>N</u> ext :                             | >      | Cancel |     |

This page lets you review or edit settings applicable to the Microsoft IIS configuration. Unless there is a need to change a setting, we recommend that you leave the settings as they are currently established.

Web Site: Settings for the Microsoft IIS website.

**Web Site:** The default name for the File Dynamics file viewer web site. If the default name does not conform to your organization's naming standards, you can edit it.

**Physical Path:** This path was specified during the installation of the Engine and is the location where files on the website are served up.

**IP Address:** By default, this field indicates that web requests will be responded to from any IP address available on the server. If the server has multiple IP addresses, you can specify which one you want to use.

SSL Port: The default port is 443. If there is a conflict, you can select another port.

**Host Name:** The host name as defined in DNS that you specified in Chapter 1, "Prerequisites," on page 7 of this manual.

If a warning sign appears next to the Host Name entry, the host name is not fully resolved. Verify that there is a DNS entry for the File Dynamics Epoch File Viewer and that the resolved IP address or addresses are located on the host machine.

Application Pool: Settings pertaining to the File Dynamics application pool in Microsoft IIS.

**Name:** The default name for the application pool. If the default name does not conform to your organization's naming standards, you can edit it.

**Service Account:** Authentication settings that the application pool will be using with Active Directory.

**Service Account:** The default name of the service account. If the default name does not conform to your organization's naming standards, you can edit it.

**Password:** A randomly-generated password for the service account. You do not need to know or remember this password.

Confirm Password: The randomly-generated password is duplicated in this field.

**New Account Container:** A default LDAP path is displayed where the service account will be created. If you do not have rights to the displayed container, you can use the **Browse** button to change the path.

6 Modify any settings you need to, then click Next.

| File Dynamics 6.5 File Viewer Configuration Wizard |                | - |        | × |
|----------------------------------------------------|----------------|---|--------|---|
| Setup Wizard                                       |                |   |        |   |
| Engine Information                                 |                |   |        |   |
| Engine Address cctec2.dynamics.cctec.org Port      | t              |   | 3009 🗘 |   |
|                                                    |                |   |        |   |
|                                                    |                |   |        |   |
|                                                    |                |   |        |   |
|                                                    |                |   |        |   |
|                                                    |                |   |        |   |
|                                                    |                |   |        |   |
|                                                    |                |   |        |   |
|                                                    |                |   |        |   |
| Version: 6.5.0.11                                  | <u>N</u> ext > |   | Cancel |   |

This page displays the Engine address and port number. The name be either in FQDN format or as an IP address.

| File Dynamics 6.5 File Viewer Configuration Wizard                  |                 | -       |           | ×  |
|---------------------------------------------------------------------|-----------------|---------|-----------|----|
| Setup Wizard                                                        |                 |         |           |    |
| IIS Extensions                                                      |                 |         |           |    |
| 😪 URL Rewrite 2.0 minimum supported version installed               |                 |         |           |    |
| ✓ Include rule for HTTP redirection to HTTPS                        |                 |         |           |    |
| Redirect requests for http://FDfileviewer.dynamics.cctec.org to htt | ps://FDfileviev | wer.dyn | amics.cct | ec |
|                                                                     |                 |         |           |    |
|                                                                     |                 |         |           |    |
|                                                                     |                 |         |           |    |
|                                                                     |                 |         |           |    |
|                                                                     |                 |         |           |    |
|                                                                     |                 |         |           |    |
|                                                                     |                 |         |           |    |
|                                                                     |                 |         |           |    |
|                                                                     |                 |         |           |    |
|                                                                     |                 |         |           |    |
| 4                                                                   |                 |         |           | ►. |
|                                                                     |                 |         |           |    |
| Version: 6.5.0.11                                                   | <u>N</u> ext >  |         | Cancel    |    |

This page lets you install Microsoft IIS URL Rewrite Module 2.0, which will redirect the File Dynamics login page from an entered HTTP protocol, to HTTPS.

| 🐐 File Dynamics 6.5 File Viewer Configuration Wizard – 🗆 🔿                                                       | × |
|----------------------------------------------------------------------------------------------------|---|
| Setup Wizard                                                                                                    |   |
| Start Services                                                                                                   |   |
| The File Dynamics web application will not be available until all of the listed services are started or running. |   |
| Select the services to start and click Start Selected Services.                                                  |   |
| 📀 Running 🔄 WWW Service                                                                                          |   |
| Started Web Site [File Dynamics File Viewer]                                                                     |   |
| Started Application Pool [File Dynamics FileViewer]                                                              |   |
| S Refresh                                                                                                    |   |
| Start Selected Services                                                                                          |   |
|                                                                                                    |   |
|                                                                                                    |   |
|                                                                                                    |   |
|                                                                                                    |   |
|                                                                                                    |   |
|                                                                                                    |   |
|                                                                                                    |   |
|                                                                                                    |   |
|                                                                                                    |   |
|                                                                                                    |   |
| Version: 6.5.0.11 Cancel                                                                                         |   |

In most cases, all three listed services should be running. If a service is not running and you need to start one manually, you can do so.

| Sile Dynamics 6.5 File Viewer Configuration Wizard                                                                                                    |                | - [     | 3    | × |
|----------------------------------------------------------------------------------------------------|----------------|---------|------|---|
| Setup Wizard                                                                                                    |                |         |      |   |
| Configure Firewall                                                                                                    |                |         |      |   |
| <ul> <li>File Dynamics File Viewer Web Access</li> <li>Provides necessary access for File Dynamics File Viewer</li> <li>Ports: 80,443</li> <li>✓ Domain <ul> <li>Applies when a computer is connected to its corporate domain.</li> <li>✓ Private</li> <li>Applies when a computer is connected to a private network location</li> <li>✓ Public</li> <li>Applies when a computer is connected to a public network location</li> </ul> </li> </ul> | n, such as a h | nome or | work | р |
|                                                                                                    |                |         |      |   |
| Version: 6.5.0.11                                                                                                    | <u>N</u> ext > | Ca      | ncel |   |

- **10** Set the network profiles according to your organization's security policies and click Next.
- 11 When you are notified that the initial setup for the Web Application is complete, click Finish.The database, Engine, and Epoch File Viewer are now configured.

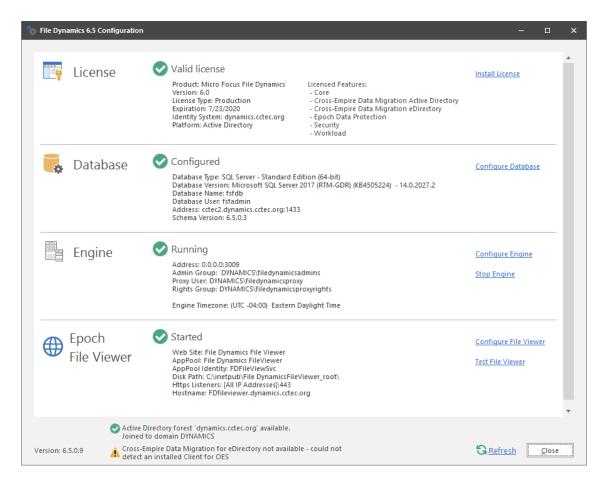

- 12 Click Test File Viewer.
- **13** Do one of the following:
  - If you are notified through the File Viewer Test page that "It worked!", the communication between the IIS Server and the Engine is working.
  - If you are prompted for a security exception, accept it and follow the procedures for establishing https://fdfileviewer.domain as a trusted website.

### 6.8 Active Directory Schema

The Microsoft Active Directory schema contains formal definitions of every object class that can be created in an Active Directory forest. The schema also contains formal definitions of every attribute that can exist in an Active Directory object.

To enable collaborative storage or auxiliary storage management, File Dynamics extends the Active Directory schema to enable File Dynamics attributes. These attributes are specified in Active Directory Schema Extensions in the *Micro Focus File Dynamics 6.5 Administration Guide*.

The dimmed options in the menu in Figure 6-1 on page 69 display which policy types require that the Active Directory schema be extended.

#### Figure 6-1 Menu Options Dimmed Until Schema is Extended

| 🕞 Manage 🔹 🗖 🗖    | Actions - Not avail | lable without schema extensions. 👻 🕸 Redistribute 🛛 🔎 Search 🛛 😋 R |
|-------------------|---------------------|--------------------------------------------------------------------|
| New               | •                   | User Home Folder                                                   |
| Edit              |                     | User Profile Path                                                  |
| Rename            |                     | User Remote Desktop Services Home Folder                           |
| Delete            |                     | User Remote Desktop Services Profile Path                          |
| Auxiliary Purpose | Mappings            | Group Multi-Principal Collaborative                                |
| Import            |                     | Group Collaborative - Not available without schema extensions.     |
| Export            |                     | Container Collaborative - Not available without schema extensions. |
|                   |                     | Auxiliary - Not available without schema extensions.               |

For example, User Home Folder policies do not require an Active Directory schema extension; Group Collaborative policies do.

### 6.8.1 Extending the Active Directory Schema

- Log in to the forest or domain as a user with Schema administration privileges.
   You can do this by being a member of the Schema Admins group.
- 2 From the Start menu, select File Dynamics > File Dynamics Schema Utility.
- 3 When you are asked if you want to run this file, click Run.

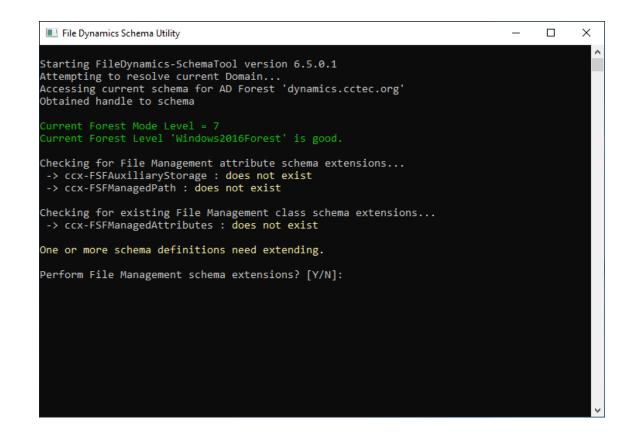

Type Y to extend the schema.

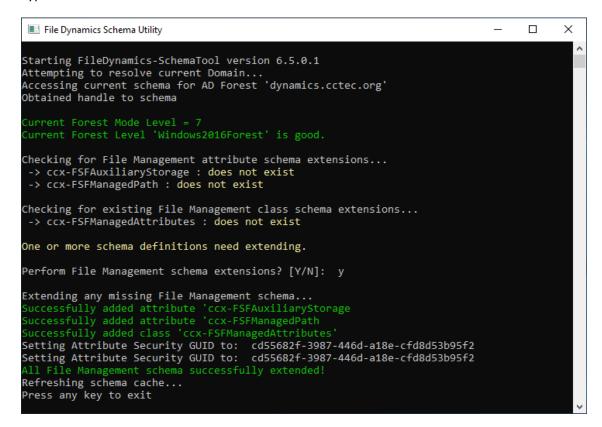

# 6.9 Setting Rights and Privileges on Managed Storage

File Dynamics must have the proper rights set on each network share that it will manage; this is, shares that contain managed home folders or collaborative storage. In addition, certain privileges must be granted to File Dynamics on each server where storage will be managed.

### 6.9.1 Granting Rights

Every share to be managed by File Dynamics must have proper rights assigned to the filedynamicsproxyrights group.

- **1** As a user with privileges to manage shares, authenticate to the server where the storage is located.
- **2** Grant Full Control sharing privileges to the filedynamicsproxyrights group for each share that File Dynamics will manage.
- **3** Do one of the following:
  - If you are proxying storage on a member server, go to Section 6.9.2, "Granting Privileges on a Member Server," on page 71.
  - If you are proxying storage on a domain controller, go to Section 6.9.3, "Granting Privileges on a Domain Controller," on page 72.

### 6.9.2 Granting Privileges on a Member Server

Every server that has storage managed by File Dynamics must have certain privileges granted to the filedynamicsproxyrights group. If you install the Agent on a server, this privilege assignment is made automatically. If you use the Agent on one server to act as a Proxy Agent on another server—rather than installing an Agent on that server—you need to manually assign these privileges on that server.

1 Authenticate to a domain controller within the domain where the storage is located.

Be sure to log in as a domain administrator.

2 At any domain controller or any computer where the Admin or Remote Server administration tools are installed, click Start > Administrative Tools > Active Directory Users and Computers.

This brings up the Active Directory Users and Computers page.

- 3 In the left pane, select the container where the server is so that it is listed in the right pane.
- 4 In the right pane, right-click the server and select Manage.

This brings up the Computer Management page.

- 5 In the left pane, expand Local Users and Groups.
- 6 Select Groups.
- 7 In the right pane, double-click Administrators.

This brings up the Administrators Properties dialog box.

8 Click Add.

This brings up the Select Users, Computers, or Groups dialog box.

9 In the Enter the object names to select field, type: domain\_name\filedynamicsproxyrights.

| Administrators Pro | operties                      |        |                                                  | ?       | ×   |
|--------------------|-------------------------------|--------|--------------------------------------------------|---------|-----|
| General            |                               |        |                                                  |         |     |
| Adminis            | strators                      |        |                                                  |         |     |
| Description:       | Administrator<br>to the compu |        | ete and unrestrict                               | ed acce | ess |
| Members:           | Domain Admir                  |        |                                                  |         |     |
| Add                | Remove                        |        | o a user's group n<br>ective until the ne<br>on. |         |     |
|                    | ОК                            | Cancel | Apply                                            | H       | elp |

- **10** Click **OK** to save the setting.
- **11** Proceed with Section 6.10, "Installing and Configuring the Event Monitor," on page 74.

### 6.9.3 Granting Privileges on a Domain Controller

Every server that has storage managed by File Dynamics must have certain privileges granted to the filedynamicsproxyrights group. If you install the Agent on a server, this privilege assignment is made automatically. If you use the Agent on one server to act as a Proxy Agent on another server—rather than installing an Agent on that server—you need to manually assign these privileges on that server.

1 Authenticate to a domain controller within the domain where the storage is located.

Be sure to log in as a domain administrator.

2 Launch Active Directory Users and Computers.

This brings up the Active Directory Users and Computers page.

- 3 In the left pane, select Builtin.
- 4 In the right pane, double-click the Administrators group.
- 5 Click the Members tab.
- 6 Click Add.
- 7 In the Enter the object names to select field, type: filedynamicsproxyrights

| Select Users, Computers, Service Accounts, or Group   | s  | ×            |
|-------------------------------------------------------|----|--------------|
| Select this object type:                              |    |              |
| Users, Service Accounts, or Groups                    |    | Object Types |
| From this location:                                   |    |              |
| dynamics.cctec.org                                    |    | Locations    |
| Enter the object names to select ( <u>examples</u> ): |    |              |
| filedynamicsproxyrights                               |    | Check Names  |
|                                                       |    |              |
| Advanced                                              | ОК | Cancel       |
|                                                       |    |              |

- 8 Click Check Names.
- 9 Click OK.

| Administrators Pro                                                | Administrators Properties |                                                                                     |                                           |                | × |
|-------------------------------------------------------------------|---------------------------|-------------------------------------------------------------------------------------|-------------------------------------------|----------------|---|
| Object                                                            | Sec                       | urity                                                                               | Attri                                     | ibute Editor   |   |
| General                                                           | Members                   | Membe                                                                               | r Of                                      | Managed B      | y |
| Members:                                                          |                           |                                                                                     |                                           |                | _ |
| Name<br>Administrator<br>Comain Admi<br>Solution<br>Filedynamicsp | ns dy<br>mins dy          | ctive Director,<br>(namics.ccteo<br>(namics.ccteo<br>(namics.ccteo<br>(namics.ccteo | c.org/Users<br>c.org/Users<br>c.org/Users | ervices Folder |   |
| <                                                                 |                           |                                                                                     |                                           |                | > |
| Add                                                               | Remove                    |                                                                                     |                                           |                |   |
| (                                                                 | ОК                        | Cancel                                                                              | Apply                                     | Hel            | p |

10 Click OK.

## 6.10 Installing and Configuring the Event Monitor

The Event Monitor can be installed on a Windows Server machine that meets the following minimum requirements:

- Microsoft Windows Server 2019 (Member Server)
- Microsoft Windows Server 2016 (Member Server)
- Microsoft Windows Server 2012 R2 (Member Server)
- At least 4 GB RAM
- Forest functional level 2003 or later in native mode

Other notable information about the Event Monitor:

- There is only one Event Monitor per domain
- The Event Monitor runs as a native NT service that is configured to start by using the Local System account
- The Event Monitor must be permitted to make outbound connections through the firewall
- 1 On the Windows server that will host the Event Monitor, copy to a directory the FileDynamics\_6.5.0.iso.
- 2 Mount the FileDynamics\_6.5.0.iso file.
- **3** At the root of the FileDynamics\_6.5.0.iso image, double-click FileDynamics-EventMonitor-6.5-xx.exe.
- 4 When you are asked if you want to run this file, click Run.
- 5 Agree to the licensing terms and conditions and click Install.
- 6 When notified that the setup was successful, click Run Configuration Utility.

| File Dynamics 6.5 DS Event Monitor Configuration Wizard                                                                                                    | —        |        | × |
|----------------------------------------------------------------------------------------------------|----------|--------|---|
| Configuration Wizard                                                                                                    |          |        |   |
| Welcome to the wizard                                                                                                    |          |        |   |
| This wizard will guide you through the following steps needed the File Dynamics Event Monitor service:                                                                     | for sett | ing up |   |
| <ul> <li>Configuration of the Event Monitor service</li> <li>Configuration of data folder location</li> <li>Configuration of the Engine communication parameter</li> </ul> | 's       |        |   |
| Click Next to continue.                                                                                                    |          |        |   |
|                                                                                                    |          |        |   |
|                                                                                                    |          |        |   |
| Version: 6.5.0.7                                                                                                    |          | Cancel |   |

7 From the wizard page, read the overview of the setup steps and click Next.

| hile Dynamics 6.5 | DS Event Monitor Configuration Wizard               | —   |        | × |
|-------------------|-----------------------------------------------------|-----|--------|---|
| Configuration     | Wizard                                              |     |        |   |
| General Op        | tions                                               |     |        |   |
| Data              |                                                     |     |        | _ |
| Data Folder       | C:\ProgramData\Micro Focus\File Dynamics\Event\data |     |        |   |
|                   |                                                     |     |        |   |
|                   |                                                     |     |        |   |
|                   |                                                     |     |        |   |
|                   |                                                     |     |        |   |
|                   |                                                     |     |        |   |
|                   |                                                     |     |        |   |
|                   |                                                     |     |        |   |
|                   |                                                     |     |        | _ |
| Version: 6.5.0.7  | Nex                                                 | t > | Cancel |   |

The default path of the Data Folder is displayed, which you can edit. The Data folder contains application data needed by File Dynamics.

8 Click Next.

| File Dynamics 6.5 DS Event Monitor Configuration Wizard | -              |        | × |
|---------------------------------------------------------|----------------|--------|---|
| Configuration Wizard                                    |                |        |   |
| Engine Communication                                    |                |        |   |
| Engine Communication                                    |                |        |   |
| Engine Address cctec2.dynamics.cctec.org                |                |        |   |
|                                                         |                |        |   |
|                                                         |                |        |   |
| Version: 6.5.0.7                                        | <u>v</u> ext > | Cancel |   |

This page lets you set parameters for the Event Monitor to communicate with the Engine. Engine Address: Specify the DNS name or IP address to the server hosting the Engine here. Engine SSL Port: Specify the SSL port for the Engine here.

9 Enter the Engine connection settings and click Next.

| hile Dynamics 6.5 DS Ev | vent Monitor Configuration Wizard                            | -        |        | × |
|-------------------------|--------------------------------------------------------------|----------|--------|---|
| Configuration Wizar     | rd                                                           |          |        |   |
| Group Members           | ship and Local Secuirty Authority Privileges                 |          |        |   |
| 🕒 The File Dynamic      | s Proxy Rights Group has not been set. Please enter it to co | ontinue. |        |   |
| Proxy Rights Group      | DYNAMICS\filedynamicsproxyrights                             |          |        |   |
|                         |                                                              |          |        |   |
|                         |                                                              |          |        |   |
|                         |                                                              |          |        |   |
|                         |                                                              |          |        |   |
|                         |                                                              |          |        |   |
|                         |                                                              |          |        |   |
|                         |                                                              |          |        |   |
|                         |                                                              |          |        |   |
|                         |                                                              |          |        |   |
|                         |                                                              |          |        |   |
|                         |                                                              |          |        |   |
| Version: 6.5.0.7        | Next                                                         | t >      | Cancel |   |

- **10** (Conditional) If you chose a name that was not the default name for the File Dynamics Proxy Rights group, enter the name in the **Proxy Rights Group** field.
- 11 Click Next.

| File Dynamics 6.5 DS Event Monitor Configuration Wizard | _      |        | × |
|---------------------------------------------------------|--------|--------|---|
| Configuration Wizard                                    |        |        |   |
| Completing the wizard                                   |        |        |   |
| Service Status: Running                                 |        |        |   |
| Refresh Stop Service                                    |        |        |   |
|                                                         |        |        |   |
|                                                         |        |        |   |
|                                                         |        |        |   |
|                                                         |        |        |   |
|                                                         |        |        |   |
|                                                         |        |        |   |
|                                                         |        |        |   |
|                                                         |        |        |   |
| Version: 6.5.0.7                                        | Next > | Cancel |   |

12 Click Finish.

The Event Monitor is now installed and running. You must still authorize it using the Admin Client. For procedures, see Section 6.14, "Authorizing the Event Monitor," on page 91.

#### 6.11 Installing and Configuring the File System Agents

A File System Agent can be installed on a Windows Server machine that meets the following minimum requirements:

- Microsoft Windows Server 2019 (Member Server)
- Microsoft Windows Server 2016 (Member Server)
- Microsoft Windows Server 2012 R2 (Member Server)
- Microsoft Windows Server 2012 (Member Server)
- Microsoft Windows Server 2008 R2 (Member Server)
- At least 4 GB RAM
- For quota management, Microsoft File System Resource Manager (FSRM) must be installed See Section 1.2, "File Server Resource Manager," on page 8.

Other notable information about File System Agents:

- A File System Agent runs as a native NT service that is configured to start by using the Local System account
- The default File System Agent port is 3011
- A firewall inbound rule for the File System Agent is created during the installation
- 1 On the Windows server that will host the File System Agent, copy to a directory the FileDynamics\_6.5.0.iso.
- 2 Mount the FileDynamics\_6.5.0.iso file.
- **3** At the root of the FileDynamics\_6.5.0.iso image, double-click FileDynamics-FileSystemAgent-6.5-xx.exe.
- 4 When you are asked if you want to run this file, click Run.
- 5 Agree to the licensing terms and conditions and click Install.
- 6 When notified that the setup was successful, click Run Configuration Utility.

| File Dynamics 6.5 File System Agent Configuration Wizard                                                                                             |           | -       |        | × |
|----------------------------------------------------------------------------------------------------|-----------|---------|--------|---|
| Configuration Wizard                                                                                                    |           |         |        |   |
| Welcome to the wizard                                                                                                    |           |         |        |   |
| This wizard will guide you through the following steps the File Dynamics Agent service:                                                              | needed fo | r setti | ng up  |   |
| <ul> <li>Configuration of the Agent service</li> <li>Configuration of HTTP listener</li> <li>Configuration of the Engine communication pa</li> </ul> | rameters  |         |        |   |
| Click Next to continue.                                                                                                    |           |         |        |   |
|                                                                                                    |           |         |        |   |
|                                                                                                    |           |         |        |   |
|                                                                                                    | Next >    |         | Cancel | _ |
| Version: 6.5.0.8                                                                                                    | INCXL >   |         | cancer |   |

7 From the wizard page, read the overview of the setup steps and click Next.

| File Dynamics 6.5 File | System Agent C  | onfiguration V   | Vizard           |                | -         |        | × |
|------------------------|-----------------|------------------|------------------|----------------|-----------|--------|---|
| Configuration Wiz      | ard             |                  |                  |                |           |        |   |
| General Optior         | IS              |                  |                  |                |           |        |   |
| HTTP Listener          |                 |                  |                  |                |           |        |   |
| Host Address<br>Port   | 0.0.0.0         |                  |                  |                |           | *      |   |
| SSL Certificate        |                 |                  |                  |                |           |        |   |
| Subject Name           | cctec2.dynami   | cs.cctec.org     |                  |                |           |        |   |
| Expiration Days        | 3,653 🌲         |                  | Expiration Date: | 7/24/2029 1    | 1:58:07 A | M      |   |
| Key Length             | 2048 -          |                  |                  |                |           |        |   |
|                        | <u>D</u> etails | <u>G</u> enerate | ]                |                |           |        |   |
|                        |                 |                  |                  |                |           |        |   |
|                        |                 |                  |                  |                |           |        |   |
|                        |                 |                  |                  |                |           |        |   |
| Version: 6.5.0.8       |                 |                  |                  | <u>N</u> ext > |           | Cancel |   |

This page lets you confirm or change basic File System Agent configuration settings.

HTTP Listener: Communication parameters for the File System Agent.

**Host Address:** To listen to all addresses, leave the setting at 0.0.0.0. To limit listening to a specific address, enter the address here.

Port: The default port is 3011.

**SSL Certificate:** Details for an SSL certificate that will be generated.

**Subject Name:** The name of the certificate that will be generated. The server name is listed by default.

Expiration Days: The life span of the security certificate, which is set at 10 years by default.

Key Length: The SSL certificate encryption setting, which is set at 2048 by default.

Details: Click the button to view the certificate data.

**Generate:** If you modify any of the settings in the SSL Certificate region, click this button to generate a new certificate.

8 Edit any needed parameters settings and click Next.

| Sile Dynamics 6.5 File System Agent Configuration Wizard | -              |        | × |
|----------------------------------------------------------|----------------|--------|---|
| Configuration Wizard                                     |                |        |   |
| Engine Communication                                     |                |        |   |
| Engine Communication                                     |                |        |   |
| Engine Address<br>Engine Port 3009 🗘                     |                |        |   |
| Version: 6.5.0.8                                         | <u>N</u> ext > | Cancel |   |

This page lets you set parameters for the File System Agent to communicate with the Engine. Engine Address: Specify the DNS name or IP address to the server hosting the Engine here. Engine SSL Port: Specify the SSL port for the Engine here.

9 Enter the Engine connection settings and click Next.

| hile Dynamics 6.5 File Sy | ystem Agent Configuration Wizard                        | –              |        | × |
|---------------------------|---------------------------------------------------------|----------------|--------|---|
| Configuration Wizar       | d                                                       |                |        |   |
| Group Members             | hip and Local Security Authority Privileg               | es             |        |   |
| The File Dynamics         | Proxy Rights Group has not been set. Please enter it to | o continue.    |        |   |
| Proxy Rights Group        | DYNAMICS\filedynamicsproxyrights                        |                |        |   |
|                           |                                                         |                |        |   |
|                           |                                                         |                |        |   |
|                           |                                                         |                |        |   |
|                           |                                                         |                |        |   |
|                           |                                                         |                |        |   |
|                           |                                                         |                |        |   |
|                           |                                                         |                |        |   |
|                           |                                                         |                |        |   |
|                           |                                                         |                |        |   |
|                           |                                                         |                |        |   |
| Version: 6.5.0.8          | 1                                                       | <u>v</u> ext > | Cancel |   |

- **10** (Conditional) If you chose a name that was not the default name for the File Dynamics Proxy Rights group, enter the name in the Proxy Rights Group field.
- 11 Click Next.

| Sile Dynamics 6.5 File System Agent Configuration Wizard                                                                                                    | -        |           | ×   |
|----------------------------------------------------------------------------------------------------|----------|-----------|-----|
| Configuration Wizard                                                                                                    |          |           |     |
| Firewall Rule                                                                                                    |          |           |     |
| <ul> <li>File Dynamics File System Agent</li> <li>Allow access for the File Dynamics File System Agent</li> <li>Ports: 3011</li> <li>✓ Domain <ul> <li>Applies when a computer is connected to its corporate domain.</li> <li>✓ Private <ul> <li>Applies when a computer is connected to a private network location, such</li> <li>✓ Public</li> <li>Applies when a computer is connected to a public network location.</li> </ul> </li> </ul></li></ul> | as a hom | e or worl | k p |
| Version: 6.5.0.8                                                                                                    | >        | Cancel    |     |

**12** Set the network profiles according to your organization's security policies and click **Next**.

| File Dynamics 6.5 File System Agent Configuration Wizard | -              |        | × |
|----------------------------------------------------------|----------------|--------|---|
| Configuration Wizard                                     |                |        |   |
| Completing the wizard                                    |                |        |   |
| Service Status: Running                                  |                |        |   |
| Refresh Stop Service                                     |                |        |   |
|                                                          |                |        |   |
|                                                          |                |        |   |
|                                                          |                |        |   |
|                                                          |                |        |   |
|                                                          |                |        |   |
|                                                          |                |        |   |
|                                                          |                |        |   |
|                                                          |                |        |   |
|                                                          |                |        |   |
| Version: 6.5.0.8                                         | <u>F</u> inish | Cancel |   |

13 Click Finish.

The File System Agent is now installed, configured, and running. You must still authorize it using the Admin Client. For procedures, see Section 6.15, "Authorizing the Agents," on page 91.

## 6.12 Installing and Configuring the Phoenix Agents

Phoenix Agents execute the jobs necessary for Epoch Data Protection policies that are managed by the Engine as well as performing scans for Security Notification policies. If you are deploying Epoch Data Protection, a Phoenix Agent must be either deployed on or associated to (via proxy assignment) each server or NAS device where protected High-Value Targets are located on the network.

A Phoenix Agent can be installed on a Windows Server machine that meets the following minimum requirements:

- Microsoft Windows Server 2019 (Member Server)
- Microsoft Windows Server 2016 (Member Server)
- Microsoft Windows Server 2012 R2 (Member Server)
- Microsoft Windows Server 2012 (Member Server)
- Microsoft Windows Server 2008 R2 (Member Server)
- At least 4 GB RAM

Other notable information about Phoenix Agents:

- A Phoenix Agent runs as a native NT service that is configured to start by using the Local System account
- The default Phoenix Agent port is 3013
- A firewall inbound rule for the Phoenix Agent is created during the installation
- 1 On the Windows server that will host the Phoenix Agent, copy to a directory the FileDynamics\_6.5.0.iso.
- **2** Mount the FileDynamics\_6.5.0.iso file.
- **3** At the root of the FileDynamics\_6.5.0.iso image, double-click FileDynamics-PhoenixAgent-6.5-xx.exe
- 4 When you are asked if you want to run this file, click Run.
- 5 Agree to the licensing terms and conditions and click Install.
- 6 When notified that the setup was successful, click Run Configuration Utility.

| * File Dynamics 6.5 Phoenix Agent Wizard –                                                                                                    |         | ×    |  |
|----------------------------------------------------------------------------------------------------|---------|------|--|
| Configuration Wizard                                                                                                    |         |      |  |
| Welcome to the wizard                                                                                                    |         |      |  |
| This wizard will guide you through the following steps needed for setting u Dynamics Phoenix Agent service:                                                                                                    | p the I | File |  |
| <ul> <li>Configuration of the Phoenix Agent service</li> <li>Configuration of initial HTTP listener</li> <li>Configuration of data folder location</li> <li>Configuration of the Engine communication parameters</li> </ul> |         |      |  |
| Click Next to continue.                                                                                                    |         |      |  |
|                                                                                                    |         |      |  |
|                                                                                                    |         |      |  |
|                                                                                                    |         |      |  |
| Version: 6.5.0.15 Next >                                                                                                    | Can     | cel  |  |

7 From the wizard page, read the overview of the setup steps and click Next.

| hile Dynamics 6.5 Pho | enix Agent Wizard              |                 |             |        | × |
|-----------------------|--------------------------------|-----------------|-------------|--------|---|
| Configuration Wiz     | ard                            |                 |             |        |   |
| General Optior        | าร                             |                 |             |        |   |
| HTTP Listener         |                                |                 |             |        |   |
| Host Address          | 0.0.0.0                        |                 |             | -      |   |
| Port                  | 3013 ‡                         |                 |             |        |   |
| Certificate           | CN=cctec2.dynamics.cctec.org - | <u>D</u> etails | <u>G</u> en | erate  |   |
| Engine Communica      | tion                           |                 |             |        |   |
| Engine Address        |                                |                 |             |        |   |
| Engine Port           | 3009 🗘                         |                 |             |        |   |
|                       |                                |                 |             |        |   |
|                       |                                |                 |             |        |   |
|                       |                                |                 |             |        |   |
|                       |                                |                 |             |        |   |
|                       |                                |                 |             |        |   |
| Version: 6.5.0.15     |                                | <u>N</u> ext >  |             | Cancel |   |

This page lets you confirm or change basic Phoenix Agent configuration settings.

HTTP Listener: Communication parameters for the Phoenix Agent.

**Host Address:** To listen to all addresses, leave the setting at 0.0.0.0. To limit listening to a specific address, enter the address here.

Port: The default port is 3013.

**Certificate:** Details for an SSL certificate that will be generated.

**Details:** Click the button to view the certificate data.

**Generate:** If you modify any of the settings in the **SSL Certificate** region, click this button to generate a new certificate.

Engine Communication: Communication information for the Engine host.

Engine Address: Specify the DNS name or IP address to the server hosting the Engine here.

Engine Port: Specify the SSL port for the Engine here.

8 Enter the parameter settings and click Next.

| hie Dynamics 6.5 Phoe | ት File Dynamics 6.5 Phoenix Agent Wizard – 🗆 🗙                |                |        | × |
|-----------------------|---------------------------------------------------------------|----------------|--------|---|
| Configuration Wizar   | Configuration Wizard                                          |                |        |   |
| Group Members         | ship and Local Security Authority Privileges                  |                |        |   |
| \rm The File Dynamics | s Proxy Rights Group has not been set. Please enter it to con | tinue.         |        |   |
| Proxy Rights Group    | DYNAMICS\filedynamicsproxyrights                              |                |        |   |
|                       |                                                               |                |        |   |
|                       |                                                               |                |        |   |
|                       |                                                               |                |        |   |
|                       |                                                               |                |        |   |
|                       |                                                               |                |        |   |
|                       |                                                               |                |        |   |
|                       |                                                               |                |        |   |
|                       |                                                               |                |        |   |
|                       |                                                               |                |        |   |
|                       |                                                               |                |        |   |
|                       |                                                               |                |        |   |
|                       |                                                               |                |        |   |
| Version: 6.5.0.15     | [                                                             | <u>N</u> ext > | Cancel |   |

- **9** (Conditional) If you chose a name that was not the default name for the File Dynamics Proxy Rights group, enter the name in the **Proxy Rights Group** field.
- 10 Click Next.
- **11** (Conditional) If permissions for the proxyrightsgroup have already been established (such as when you upgrading an Agent), the following page will appear:

| File Dynamics 6.5 Phoenix Agent Wizard                   |        | × |
|----------------------------------------------------------|--------|---|
| Configuration Wizard                                     |        |   |
| Group Membership and Local Security Authority Privileges |        |   |
| Local Built-in Administrators Membership                 | <br>   |   |
| Back up files and directories                            |        |   |
| Log on as a batch job                                    |        |   |
| Bypass traverse checking                                 |        |   |
| ✓ Create a token object                                  |        |   |
| Impersonate a client after authentication                |        |   |
| Access this computer from the network                    |        |   |
| Restore files and directories                            |        |   |
| Manage auditing and security log                         |        |   |
| Take ownership of files and other objects                |        |   |
|                                                          |        |   |
|                                                          |        |   |
|                                                          |        |   |
|                                                          |        |   |
| Proxy Rights Group DYNAMICS\filedynamicsproxyrights      |        |   |
| Version: 6.5.0.16 Next >                                 | Cancel |   |

(Conditional) Review the privileges and click Next.

| File Dynamics 6.5 Phoenix Agent Wizard —                                                      |       | × |
|-----------------------------------------------------------------------------------------------|-------|---|
| Configuration Wizard                                                                          |       |   |
| Firewall Configuration                                                                        |       |   |
| File Dynamics Phoenix Agent                                                                   |       |   |
| Allow access for File Dynamics Phoenix Agent Access                                           |       |   |
| Ports: 3013                                                                                   |       |   |
| Applies when a computer is connected to its corporate domain.                                 |       |   |
| ✓ Private                                                                                     |       |   |
| Applies when a computer is connected to a private network location, such as a home or work pl | lace. |   |
| Public                                                                                        |       |   |
| Applies when a computer is connected to a public network location.                            |       |   |
| S S                                                                                           |       |   |
|                                                                                               |       |   |
|                                                                                               |       |   |
|                                                                                               |       |   |
|                                                                                               |       |   |
|                                                                                               |       |   |
| Version: 6.5.0.15                                                                             | ancel |   |

- **13** Set the network profiles according to your organization's security policies and click **Next**. The wizard indicates that the Phoenix Agent service is running.
- 14 Click Finish.

#### 6.13 Installing the Admin Client

The Admin Client is the administrative interface for File Dynamics. It can be installed on any platform where .NET 4.6.2 can run.

- 1 On the Windows server or workstation where you will run the Admin Client, copy to a directory the FileDynamics\_6.5.0.iso.
- 2 Mount the FileDynamics\_6.5.0.iso file.
- **3** At the root of the FileDynamics\_6.5.0.iso image, double-click FileDynamics-Admin-6.5xx.exe.
- 4 When you are asked if you want to run this file, click Run.
- 5 Agree to the licensing terms and conditions and click Install.
- 6 When notified that the setup was successful, click Run Admin Client. The Admin Client login dialog box appears.

| File Dynami                     | cs 6.5 Login                           | ×           |
|---------------------------------|----------------------------------------|-------------|
| FD                              | File Dynamics                          |             |
| Engine<br>User Name<br>Password | Login Cancel Use system proxy settings | Port 3009 🛟 |

- 7 In the Engine field, specify the DNS name or IP address.
- 8 In the Port field, specify the secure port number.The default setting is 3009.
- 9 Specify the username and password.

The user must be a member of the fdadmins group to be able to log in.

10 Click Login.

#### 6.14 Authorizing the Event Monitor

- 1 In the Admin Client, click the Home tab.
- 2 Click Event Monitors.
- 3 Select the listed domain.
- 4 Click Authorize.
- 5 When you are asked if you want to authorize the selected event monitor, click Yes.
- 6 When the Results page appears, click Close.

#### 6.15 Authorizing the Agents

- 1 In the Admin Client, click the Home tab.
- 2 Click Agents.
- **3** Select a listed server.
- 4 Click Authorize.
- 5 When you are asked if you want to authorize the selected event monitor, click Yes.
- 6 When the Results page appears, click Close.
- 7 Repeat Steps 3-6 for all File System Agents and Phoenix Agents.

## 6.16 Configuring Your Storage Resources

Before File Dynamics can manage, protect, and report on your network storage, you must first configure your storage resources and in the process, specify what servers to include for scoping and those to ignore.

- 1 In the Admin Client, click the Home tab.
- 2 Click Storage Resources.
- **3** In the **Scope** region, browse to locate the containers or servers you want included and drag them to the **Include** frame.

If you do not specify the containers or servers to include, File Dynamics will process all of the servers on your network, which can affect the ability of File Dynamics to perform management and reporting tasks.

- 4 (Optional) From the Include frame, right click a server and select **Share** to view information on the shares of that server.
- 5 Click Save.
- 6 When asked if you want to start the update of the storage resources, click Yes.

#### 6.17 Installing the Data Owner Client

The Data Owner Client is the administrative tool used by designated Data Owners to perform specific types of data management actions. These include recovering archived data and permissions from High-Value Targets (HVTs) and initiating data operations from externally-generated files through Workload policies.

The Data Owner Client can be installed on any platform where .NET 4.6.2 can run.

- 1 On the Windows server or workstation where you will run the Data Owner Client, copy to a directory the FileDynamics\_6.5.0.iso.
- 2 Mount the FileDynamics\_6.5.0.iso file.
- **3** At the root of the FileDynamics\_6.5.0.iso image, double-click FileDynamics-DataOwnerClient-6.5-xx.exe.
- 4 Agree to the licensing terms and conditions and click Install.
- 5 When notified that the setup was successful, click Run Data Owner Client.

The following notification appears:

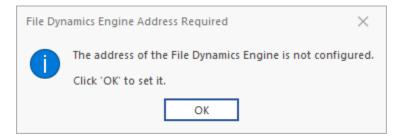

6 Click OK.

The following dialog box appears:

| Pile Dynamics 6.5 Data Owner Clie | int                                   | _       |            | ×       |
|-----------------------------------|---------------------------------------|---------|------------|---------|
|                                   | Preferences                           | DYNAMIC | CS\admini: | strator |
| ≡                                 | Server Communications                 |         |            |         |
|                                   | Address Server DNS name or IP Address |         |            |         |
| Recent Files                      | Client Options                        |         |            |         |
| Settings                          | ✓ Prompt for confirmation on exit     |         |            |         |
| i About                           | Apply                                 |         |            |         |
|                                   |                                       |         |            |         |
|                                   |                                       |         |            |         |
|                                   |                                       |         |            |         |
|                                   |                                       |         |            |         |

7 In the Address field, specify the DNS name or IP address of the server hosting the File Dynamics Engine.

The following interface appears, indicating that the Data Owner Client is configured.

| File Dynamics 6.5 Data Owner Cliv | ent – 🗆                                                              | ×     |
|-----------------------------------|----------------------------------------------------------------------|-------|
|                                   | Data Owner Client DYNAMICS                                           | acox, |
| =                                 |                                                                      |       |
| ☆ Home                            |                                                                      |       |
| Recent Files                      |                                                                      |       |
| Settings                          |                                                                      |       |
| i About                           |                                                                      |       |
|                                   |                                                                      |       |
|                                   | 1 No Data Owner policies are currently associated with your account. |       |
|                                   |                                                                      |       |
|                                   |                                                                      |       |
|                                   |                                                                      |       |
|                                   |                                                                      |       |
|                                   |                                                                      |       |
|                                   |                                                                      |       |
|                                   |                                                                      |       |

# 6.18 Administering File Dynamics

You have now completed the installation of File Dynamics 6.5. For administration procedures, refer to the *Micro Focus File Dynamics 6.5 Administration Guide*.

**A** Documentation Updates

This section contains information about documentation content changes that were made in this *Micro Focus File Dynamics 6.5 Installation Guide* after the initial release of File Dynamics 6.0. The changes are listed according to the date they were published.

The documentation for this product is provided on the Web in two formats: HTML and PDF. The HTML and PDF documentation are both kept up-to-date with the changes listed in this section.

If you need to know whether a copy of the PDF documentation that you are using is the most recent, the PDF document includes a publication date on the title page.

The documentation was updated on the following dates:

#### A.1 August 3, 2020

Updates were made to the following sections:

| Location                                                                                        | Update Description |
|-------------------------------------------------------------------------------------------------|--------------------|
| "Upgrading from Storage Manager for Active<br>Directory to File Dynamics Essentials" on page 39 | New section.       |

## A.2 September 10, 2019

Updates were made to the following sections:

| Location                                                           | Update Description             |
|--------------------------------------------------------------------|--------------------------------|
| Chapter 4, "Installing CouchDB," on page 33.                       | New section.                   |
| Section 5.1.1, "Micro Focus File Dynamics Essentials," on page 37. | New section.                   |
| Section 5.2.3, "Upgrading the CouchDB Schema," on page 41.         | New section.                   |
| Section 6.3, "Installing the Engine," on page 44.                  | Updated procedures.            |
| Section 6.8, "Active Directory Schema," on page 68                 | Section moved to new location. |
| Section 6.16, "Configuring Your Storage Resources," on page 92.    | New section.                   |

## A.3 March 29, 2019

Updates were made to the following sections:

| Location                                                                       | Update Description         |
|--------------------------------------------------------------------------------|----------------------------|
| Section 2.2, "License Version," on page 13.                                    | New section.               |
| Section 3.1, "Minimum Supported Versions of SQL Server," on page 17.           | New section.               |
| Migrating from Storage Manager 3.1.1.                                          | Removed chapter.           |
| Section 6.3, "Installing the Engine," on page 44.                              | Updated host requirements. |
| Section 6.10, "Installing and Configuring the Event Monitor," on page 74.      | Updated host requirements. |
| Section 6.11, "Installing and Configuring the File System Agents," on page 79. | Updated host requirements. |
| Section 6.12, "Installing and Configuring the Phoenix Agents," on page 85.     | Updated host requirements. |
| Section 6.13, "Installing the Admin Client," on page 90.                       | Updated host requirements. |
| Section 6.17, "Installing the Data Owner Client," on page 92.                  | Updated host requirements. |

# A.4 September 28, 2018

Updates were made to the following sections:

| Location                                                            | Update Description |
|---------------------------------------------------------------------|--------------------|
| Section 5.2, "Upgrading from File Dynamics 6. <i>x," on page 40</i> | New section.       |